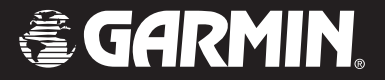

# nüvi*™* 310/360 *personal travel assistant*

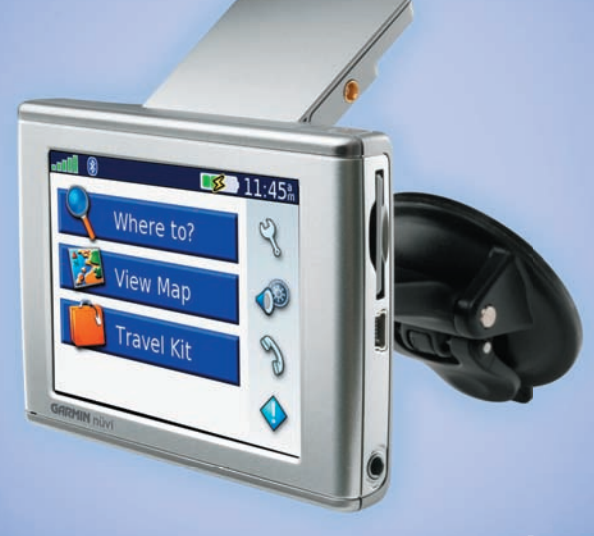

# *owner's manual*

€

© 2006 Garmin Ltd. or its subsidiaries

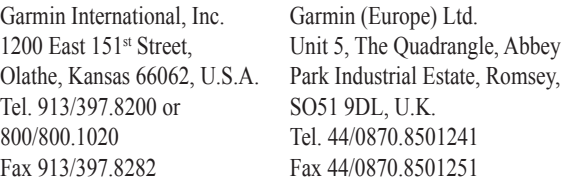

Unit 5, The Quadrangle, Abbey No. 68, Jangshu 2<sup>nd</sup> Road, Shijr, Garmin Corporation Taipei County, Taiwan Tel. 886/2.2642.9199 Fax 886/2.2642.9099

All rights reserved. Except as expressly provided herein, no part of this manual may be reproduced, copied, transmitted, disseminated, downloaded or stored in any storage medium, for any purpose without the express prior written consent of Garmin. Garmin hereby grants permission to download a single copy of this manual onto a hard drive or other electronic storage medium to be viewed and to print one copy of this manual or of any revision hereto, provided that such electronic or printed

copy of this manual must contain the complete text of this copyright notice and provided further that any unauthorized commercial distribution of this manual or any revision hereto is strictly prohibited.

Information in this document is subject to change without notice. Garmin reserves the right to change or improve its products and to make changes in the content without obligation to notify any person or organization of such changes or improvements. Visit the Garmin Web site (www.garmin.com) for current updates and supplemental information concerning the use and operation of this and other Garmin products.

Garmin® is a registered trademarks of Garmin Ltd. or its subsidiaries and may not be used without the express permission of Garmin.

The Bluetooth word mark and logos are owned by the Bluetooth SIG, Inc.

February 2006 Part Number 190-00671-00 Rev. A Printed in Taiwan

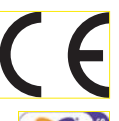

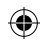

#### **INTRODUCTION**

Thank you for buying the nuvi 310/360.

#### **About This Manual**

To get the most out of your new navigation system, take time to read this manual and learn the operating procedures for your unit in detail. This manual is organized into the following chapters.

The **Introduction** contains the Table of Contents.

The **Getting Started** section...

The **Basic Operation** section...

The **Main Pages** contain...

The Appendix contains information such as specifications, optional accessories, and maintenance information. You can also find warranty and FCC information in the Appendix. **Read the Safety Information to learn how to install and use your Garmin GPS safely and responsibly.**

The Index ...

*nüvi 310/360 Owner's Manual iii*

#### **Product Registration**

Help us better support you by completing our online registration today! Have the serial number of your nüvi handy, and connect to our Web site at http://www.garmin.com. Click the **Product Registration** link.

Use this area to record the serial number (8-digit number located on the back of the box) in case your nüvi is lost, stolen, or needs service. Be sure to keep your original sales receipt in a safe place, or attach a photocopy inside the manual.

Serial Number:

#### *Contact Garmin*

If you encounter problems while using your GPS unit, or if you have any questions, in the U.S.A. contact Garmin Product Support by phone: 913/397.8200 or 800/800.1020, Monday–Friday, 8 AM–5 PM Central Time; or go to http://www.garmin.com/support/, and click **Product Support**.

In Europe, contact Garmin (Europe) Ltd. at 44/0870.8501241.

#### **Caring for the Unit**

The nüvi case is constructed of high quality materials and does not require user maintenance except cleaning.

#### *Cleaning the Case*

Clean the nüvi's outer casing (except for the screen) using a cloth dampened with a mild detergent solution and then wipe dry. Avoid chemical cleaners and solvents that may damage plastic components.

#### *Cleaning the Screen*

The nüvi screen should be cleaned using a soft, clean, lint-free cloth. Water, isopropyl alcohol, or eyeglass cleaner can be used if needed. If these are used, apply the liquid to the cloth and then gently wipe the screen with the moistened cloth.

#### *Storage*

Do not store the nüvi where prolonged exposure to temperature extremes may occur (such as in the trunk of a car) as permanent damage may result.

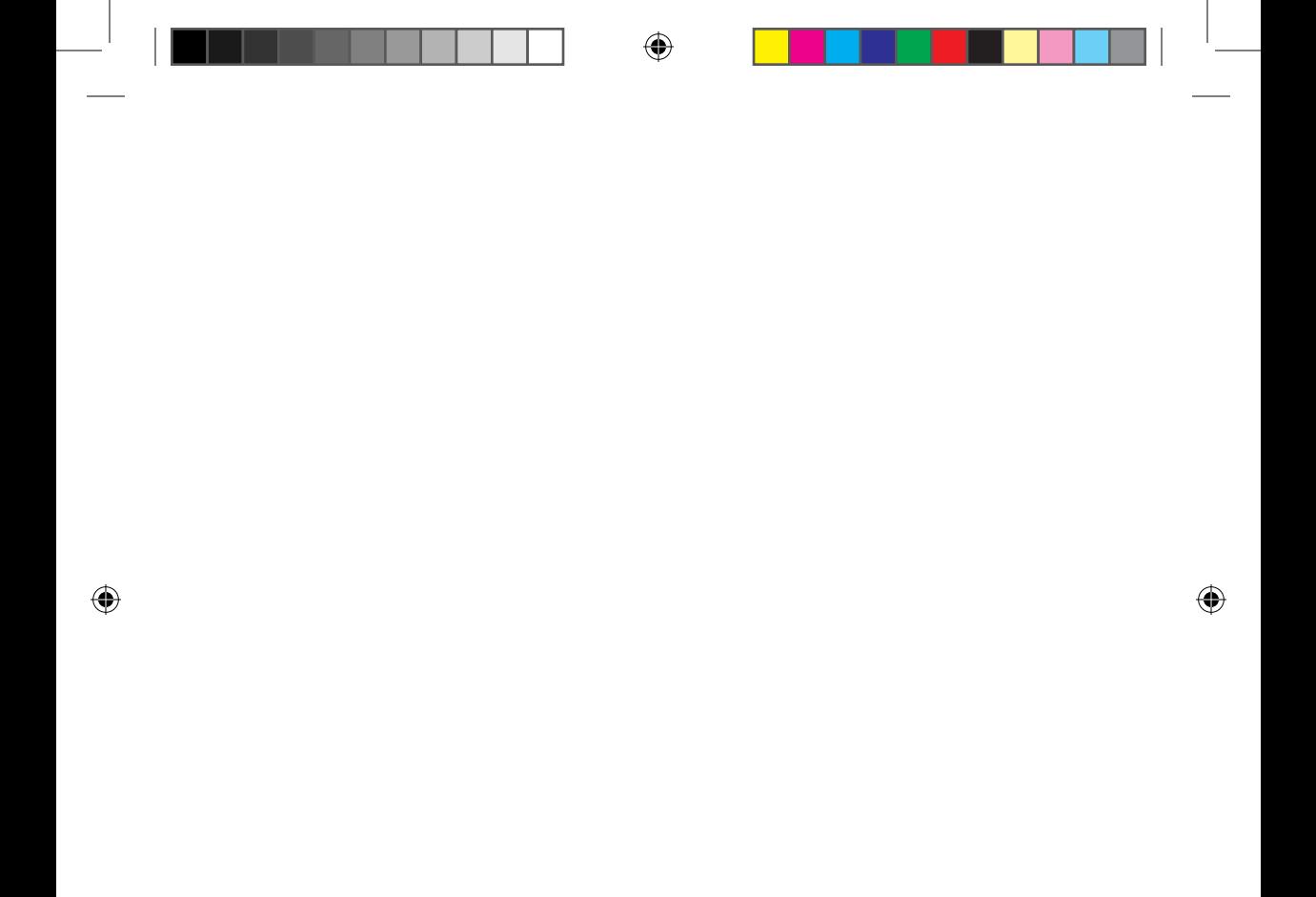

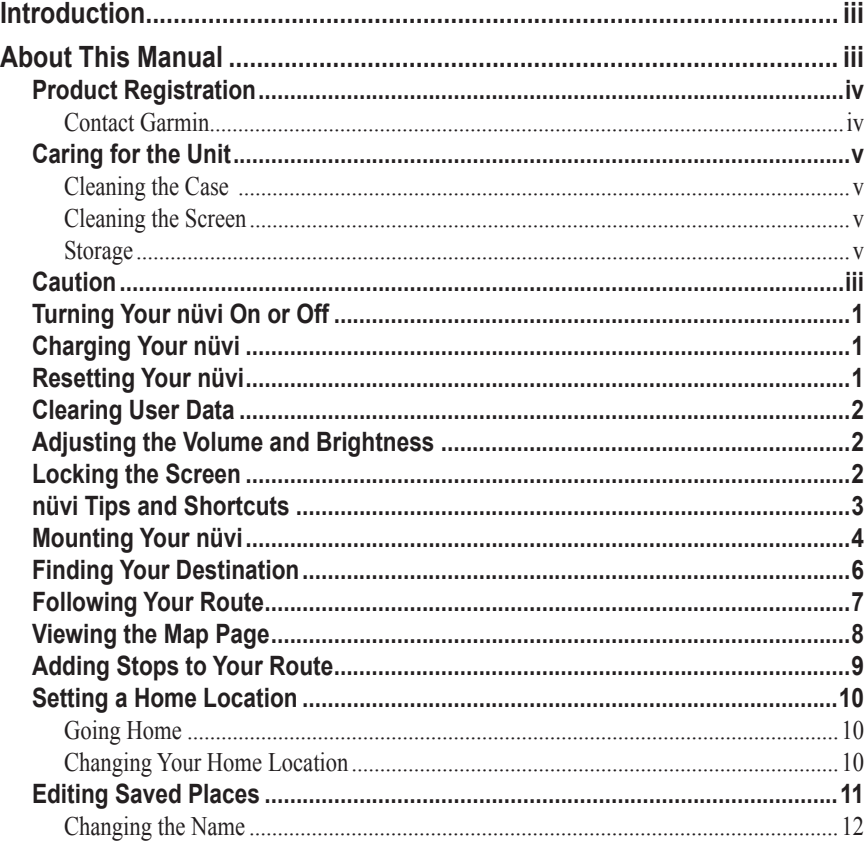

 $\bigoplus$ 

 $\bigoplus$ 

 $\bigoplus$ 

⊕

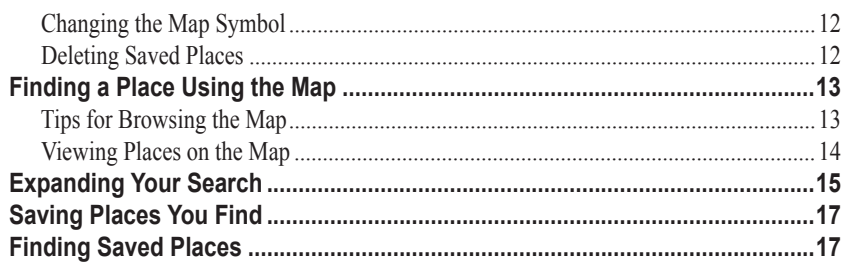

⊕

# **WHERE TO?**

# 18

20

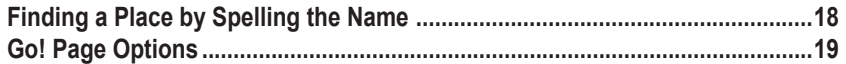

# **MY LOCATIONS**

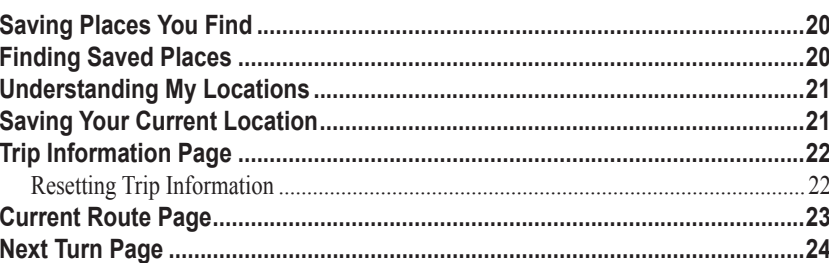

♠

⊕

# **Caution**

**Failure to avoid the following potentially hazardous situations may result in injury or property damage.**

The nüvi is designed to provide you with route suggestions. It does not reflect road closures or road conditions, traffic congestion, weather conditions, or other factors that may affect safety or timing while driving.

Use the nüvi only as a navigational aid. Do not attempt to use the nüvi for any purpose requiring precise measurement of direction, distance, location, or topography. This product should not be used to determine ground proximity for aircraft navigation.

The Global Positioning System (GPS) is operated by the United States government, which is solely responsible for its accuracy and maintenance. The government's system is subject to changes which could affect the accuracy and performance of all GPS equipment, including the nüvi. Although the nüvi is a precision navigation device, any navigation device can be misused or misinterpreted and, therefore, become unsafe.

This TFR Overlay Display System (TODS) is updated Monday–Friday, 1200–2000 UTC. CONFIRM DATA CURRENCY THROUGH ALTERNATE SOURCES AT OTHER TIMES. For interpretation of this TFR contact your local FSS.

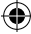

**Map Data Information:** One of the goals of Garmin is to provide customers with the most complete and accurate cartography that is available to us at a reasonable cost. We use a combination of governmental and private data sources, which we identify in product literature and copyright messages displayed to the consumer. Virtually all data sources contain inaccurate or incomplete data to some extent. In some countries, complete and accurate map information is either not available or is prohibitively expensive.

**Notice to State of California Drivers:** California Vehicle Code Section 26708 (a) (1) provides that "No person shall drive any motor vehicle with any object or material placed, displayed, installed, affixed, or applied upon the windshield or side or rear windows." Drivers in California should not use the suction mount on their windshield or side or rear windows. Garmin does not take any responsibility for any fines, penalties, or damages that may be incurred as a result of disregarding this notice. A disk for attaching the suction mount to a vehicle's dashboard is enclosed.

# **Turning Your nüvi On or Off**

To turn your nüvi on or off, press and hold the **Power** button  $\bigcup$  on the top of the unit. The first time you turn on your nüvi, follow the on-screen, set-up instructions.

# **Charging Your nüvi**

#### **To charge the nüvi:**

Connect your nuvi to the suction mount and the 12/24-volt car adapter.

**OR**

Connect your nuvi to the USB cable and your computer.

# **Resetting Your nüvi**

If your unit locks up (freezes up), press the **Power** button to turn off the unit, then press again to turn the unit back on. If this does not help, reset your nüvi.

#### To reset the nüvi:

- 1. Raise the antenna.
- 2. Press the **Reset** button.

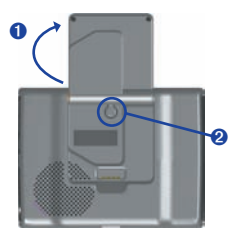

*nüvi 310/360 Owner's Manual 1*

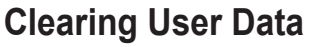

Hold your finger on the upper right corner of the nüvi's screen while turning on the nüvi. Keep your finger pressed until the pop-up window appears. Touch Yes to clear all user data.

All original settings are restored. Your Recent Selections and audible bookmarks are also deleted.

#### **Adjusting the Volume and Brightness**

Press and quickly release the **Power** button or touch **on** the Menu page to access the Quick Settings. Move the sliders to adjust the volume and brightness. Touch **Mute**  to turn the volume off.

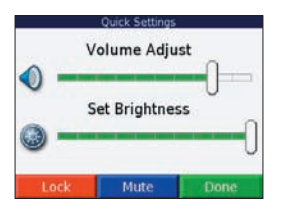

# **Locking the Screen**

To prevent accidental screen taps, touch **Lock**. To unlock the screen, press the **Power** button.

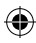

#### **nüvi Tips and Shortcuts**

- To quickly return to the Menu page, press and hold **Back**.
- To learn more about the nüvi's Bluetooth or Travel Kit features, touch the **Help**  button on the appropriate screen.
- To jump from any page back to the player page when you are listening to music or an audible book, quickly press the **Power** button twice. Press **Back** to return to the previous page you were viewing (such as the map).
- To extend the battery life, close the antenna when you do not need to receive GPS signals. If the antenna is closed, the GPS receiver is turned off.
- To access the Quick Settings, quickly press and release the **Power** button.
	- To adjust the volume and brightness, move the sliders . You can also touch on the Menu page to adjust the levels.
	- To prevent accidental screen taps, touch **Lock**. To unlock the screen, press the **Power** button and touch **Unlock**.

# **Mounting Your nüvi**

For a tight grip, clean and dry your windshield and the suction cup with a lint-free cloth before mounting the suction cup.

#### **To mount the suction cup mount:**

- 1. Place the suction cup on the windshield.
- 2. Flip the lever back, toward the windshield.
- 3. Open the antenna. Fit the bottom of your nüvi into the cradle.
- 4. Tilt your nüvi back until it snaps in place. If necessary, rotate the cradle.
- 5. Plug the small end of the cable into the back of the mount; plug the other end into a 12/24-Volt receptacle in your vehicle.

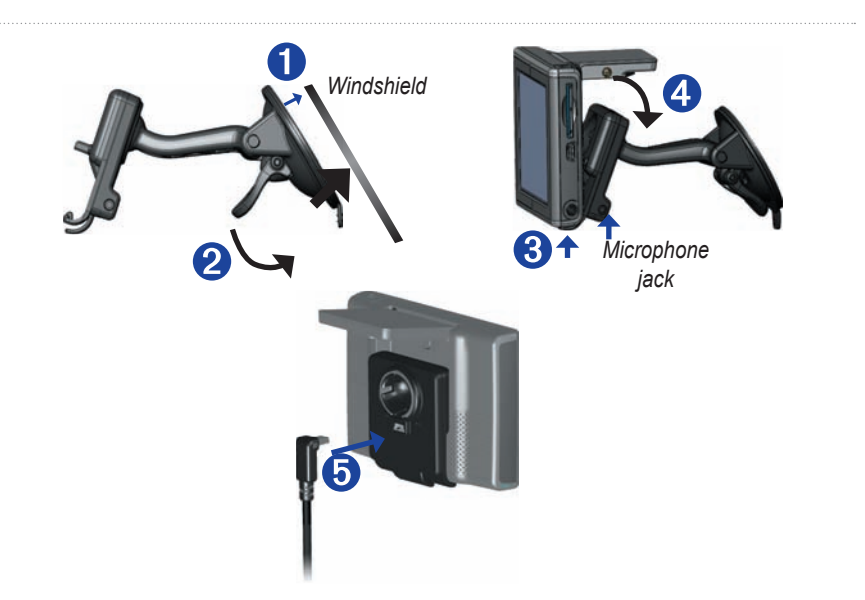

₩

If you are using the external microphone (optional), plug the microphone into the right side of the nüvi cradle.

To remove your nüvi from the cradle, press the small tab on the bottom of the cradle up, and tilt the nüvi forward.

⇔

⊕

# **Finding Your Destination**

Flip up the antenna on the nüvi to get satellite signals. Then, use the Garmin nüvi to find your destination and go to it.

⊕

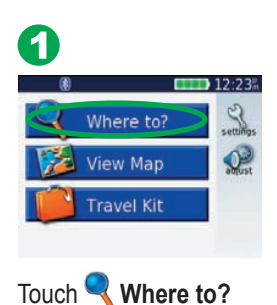

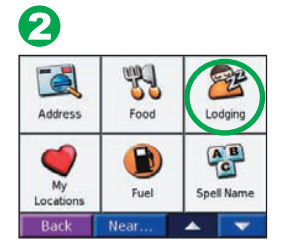

Select a category. Touch the arrows to see more categories.

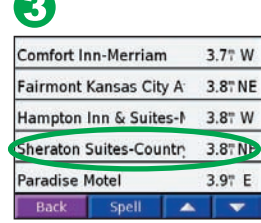

Select a destination. Touch the arrows to see more places.

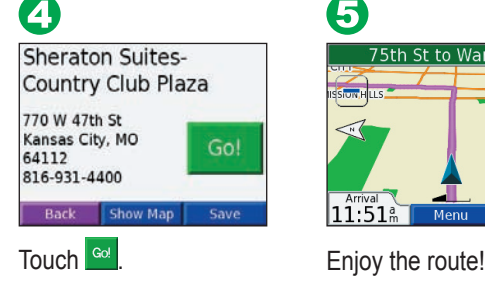

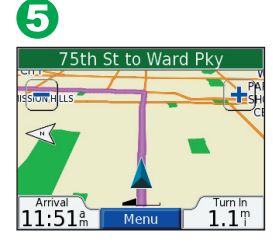

### **Following Your Route**

Follow the route to your destination using the Map page. As you travel, the nüvi guides you to your destination with voice prompts, arrows on the map, and directions at the top of the Map page. If you depart from the original route, the nüvi recalculates the route and provides new route instructions.

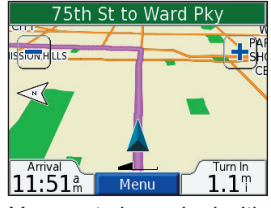

Your route is marked with a magenta line.

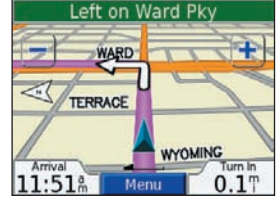

Follow the arrows as you take turns.

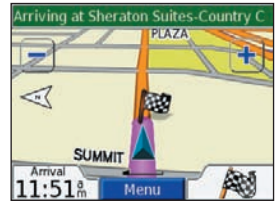

A checkered flag marks your destination.

For more information about using the Map page, see pages xx.

**NOTE:** You can add only one via point to your route.

*nüvi 310/360 Owner's Manual 7*

# **Viewing the Map Page**

From the Menu page, touch **View Map** to open the Map page. The position icon shows your location. Touch and drag the map to view different areas.

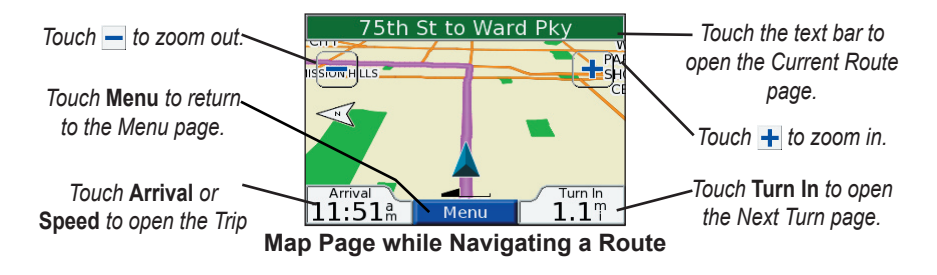

#### **GPS Satellite Signals**

The  $\Box$  bars in the upper left corner represent the satellite signals being received by your nüvi. When you see green bars, you have a strong signal. See page xx for more information

*8* 

# **Adding Stops to Your Route**

You can add a stop (via point) to your route. The nüvi gives you directions to the via point and then to your final destination. With a route active, touch **Menu**  $> 2$  **Where to?** 

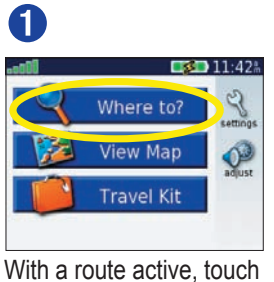

**Menu** > **Where to?** 

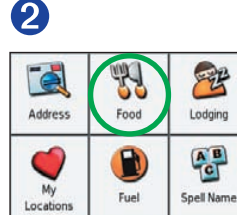

Search for the extra stop.

▲  $\overline{\phantom{a}}$ 

Near.

**Back** 

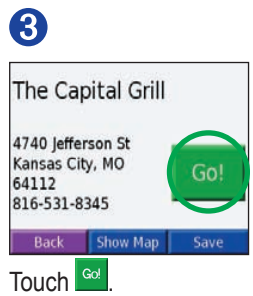

➍

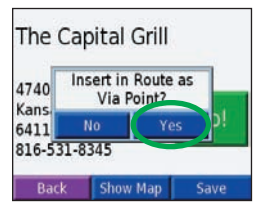

Touch **Yes** to add this stop before your destination.

*nüvi 310/360 Owner's Manual 9*

# **Setting a Home Location**

You can set a Home location for the place you return to most often. After you have set your Home, you can easily **Go Home**.

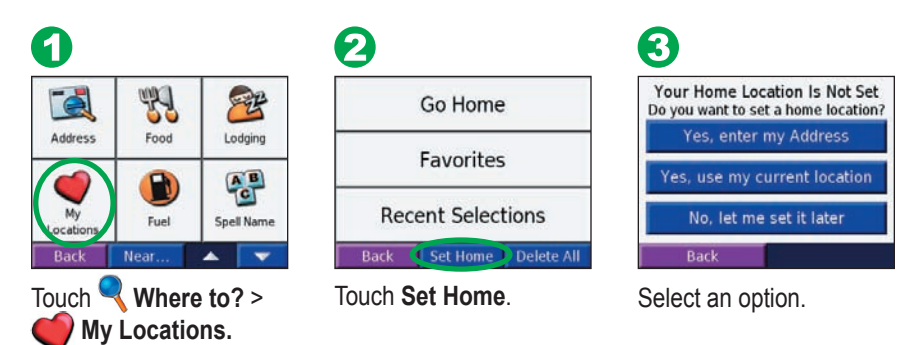

#### *Going Home*

Once your Home location is set, you can route to it at any time by touching **My Locations** and then **Go Home**.

#### *Changing Your Home Location*

Change your Home location by repeating the steps above.

#### **Editing Saved Places**

After you save a place, you can change the name of the place and its symbol on the

⇔

map. From the Menu page, touch

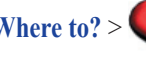

**Where to?** > **My Locations**.

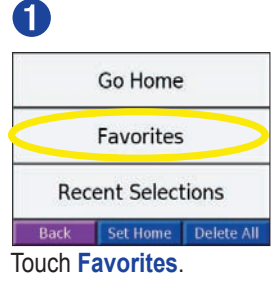

➍

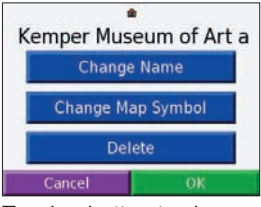

Touch a button to change the name or the map symbol, or to delete the item.

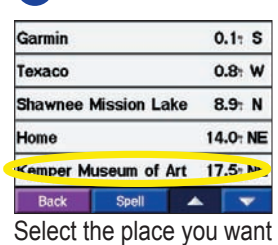

to edit.

➋

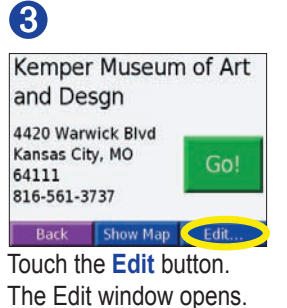

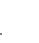

#### *Changing the Name*

To change the name, touch **Change Name**. Enter the new name using the on-screen keyboard. Touch **Done**.

⊕

#### *Changing the Map Symbol*

To change the symbol used on the map, touch **Change Map Symbol** and select a symbol from the list.

#### *Deleting Saved Places*

To delete this saved place, touch **Delete**. Then touch **Yes**.

### **Finding a Place Using the Map**

Touch and drag anywhere on the Map page to browse the map and view different parts of the map. You can also touch **Where to?** > **Browse Map**.

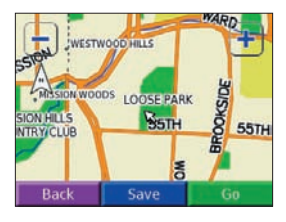

#### *Tips for Browsing the Map*

- Touch the map and drag to view different parts of the map.
- Use the  $\blacksquare$  and  $\blacksquare$  icons to zoom in and out.
- Touch any object on the map. An arrow appears pointing at the object you selected.
- Touch **Go** to navigate to the selected location.
- Touch **Save** to save this location to your **Favorites**.
- If the GPS if turned off, touch **Set Loc.** to set your location to the selected **location**
- Touch **Back** to return to the previous screen.

*nüvi 310/360 Owner's Manual 13*

#### *Viewing Places on the Map*

You can view a place you have found on the Map page.

⊕

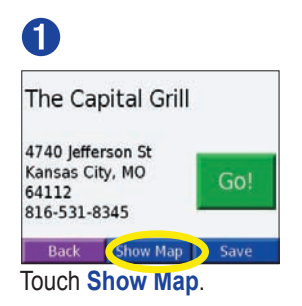

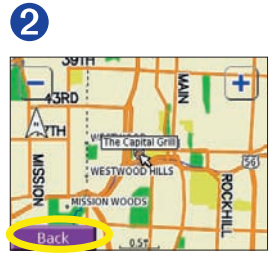

Drag the map and zoom in or out as necessary. Touch **Back** when you are done.

*14*

# **Expanding Your Search** ➊

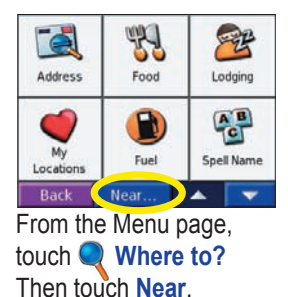

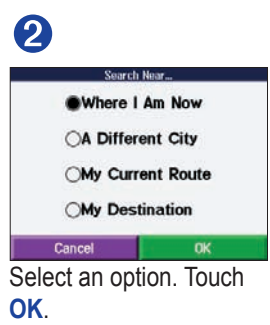

**Where I Am Now—**searches for places near your current location.

**A Different City**—searches for places near the city you enter.

**My Current Route**—searches for places along the route you are currently navigating.

**My Destination**—searches for places near your route destination.

**NOTE:** Your nüvi automatically searches for places near your current location.

# **Saving Places You Find**

# 61

Deanna Rose Children's Farmstead

13800 Switzer Rd **Overland Park, KS** 66221 816-897-2360

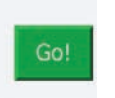

**Back** Show Map Save After you have found a place you want to save, touch **Save**.

Deanna Rose Children's Farr Saved to My Favorite Locations  $O(K)$ 13800 **Overland Park, KS** Go! 66221 816-897-2360 Rack Show Map

2

₩

Touch **OK** in the pop-up window. The place is saved in **My Locations** > **Favorites**.

#### **Finding Saved Places** 1

Go Home **Favorites Recent Selections Back** Set Home Delete All

From the Menu page, Select a place. Touch **COM** touch **Where to?** > **My Locations** > **Favorites**.

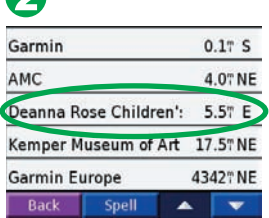

Select a place.

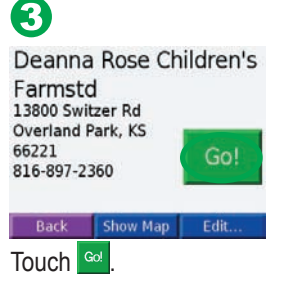

*16*

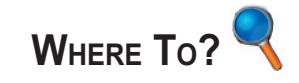

To learn how to perform a simple search using the Where To menu, see page x.

# **Finding a Place by Spelling the Name**

From the Menu page, touch **Where to?** > **Spell Name.** 

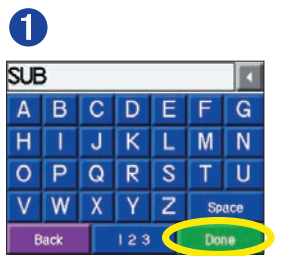

Using the on-screen keyboard, enter letters contained in the name. Then touch **Done**.

# ➋

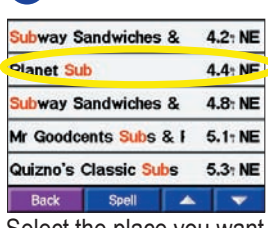

Select the place you want to visit.

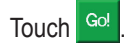

Touch to enter numbers. Touch to delete the last character entered; touch and hold  $\blacksquare$  to delete the entire entry.

Tip: In any search results list, if you do not see the place you want visit or you want to narrow your search results list, touch *Spell* and enter the name or part of the name.

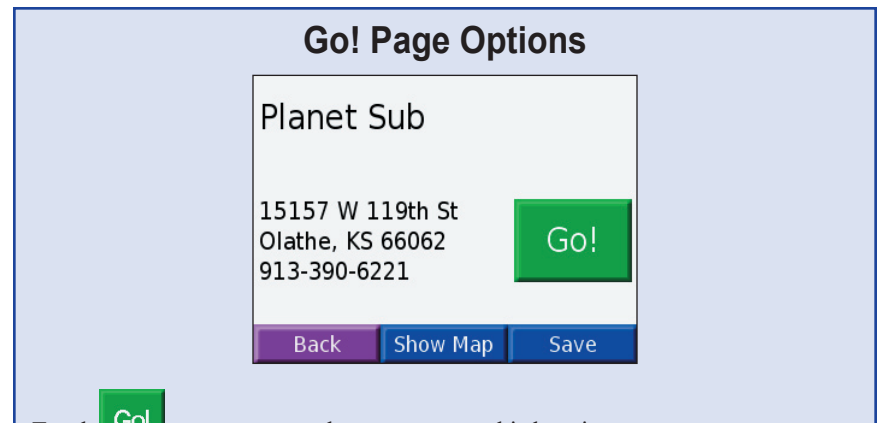

⊕

Touch  $\begin{bmatrix} \text{GOL} \\ \text{A.} \end{bmatrix}$  to create a turn-by-turn route to this location.

Touch **Show Map** to view this location on the map.

Touch **Save** to save this location as one of your Favorites. See pages 9 through 12 for more information.

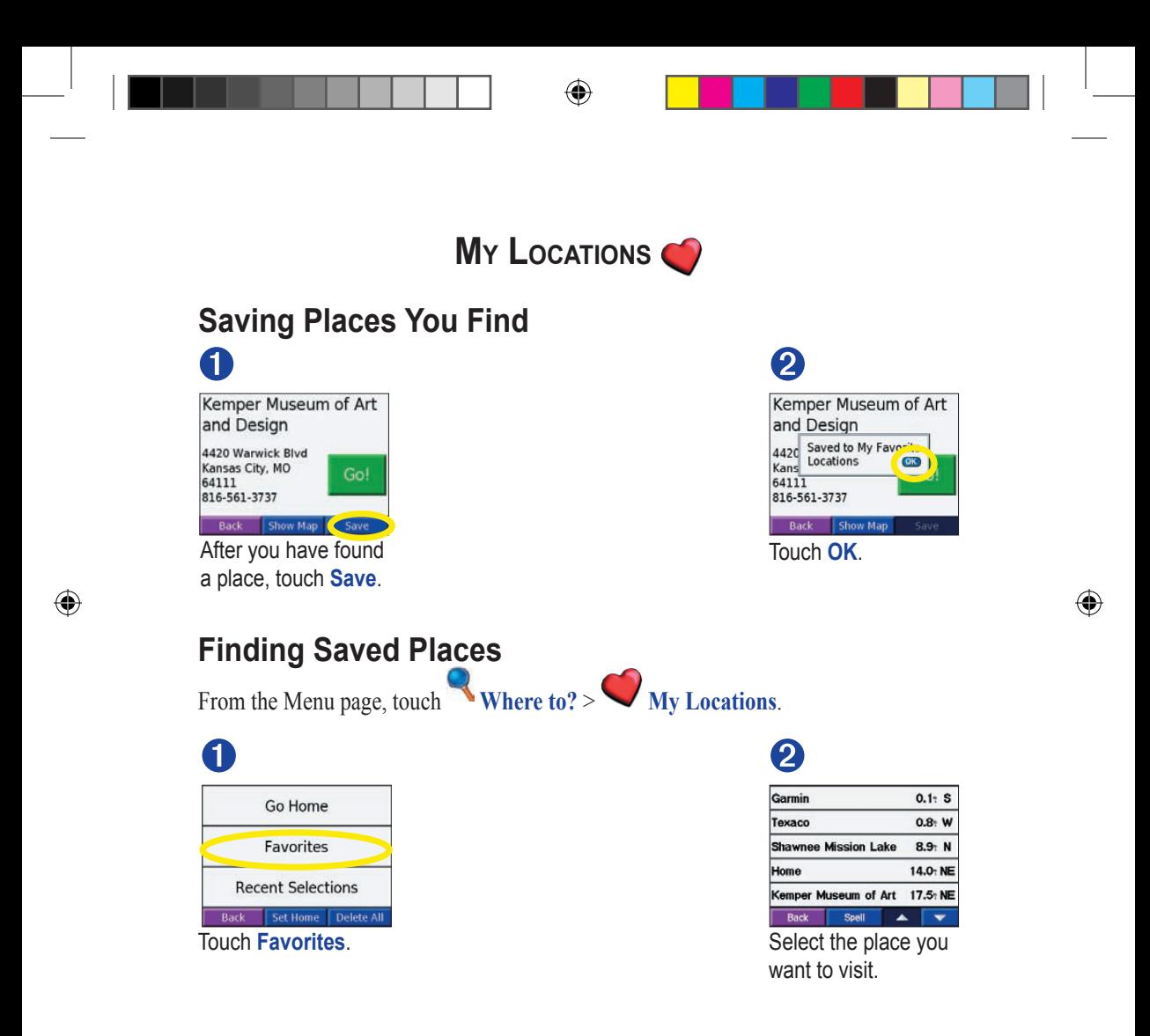

## **Understanding My Locations**

You can save all of your favorite places in My Locations. You can also save your home location in My Locations.

## **Saving Your Current Location**

Touch anywhere on the Map. An arrow points to your current location. Touch **Save**. Your current location is saved in your Favorites.

# **Trip Information Page**

The Trip Information page displays your current speed and provides helpful statistics about your trip. To view the Trip Information page, select **Speed** or **Arrival** on the Map page.

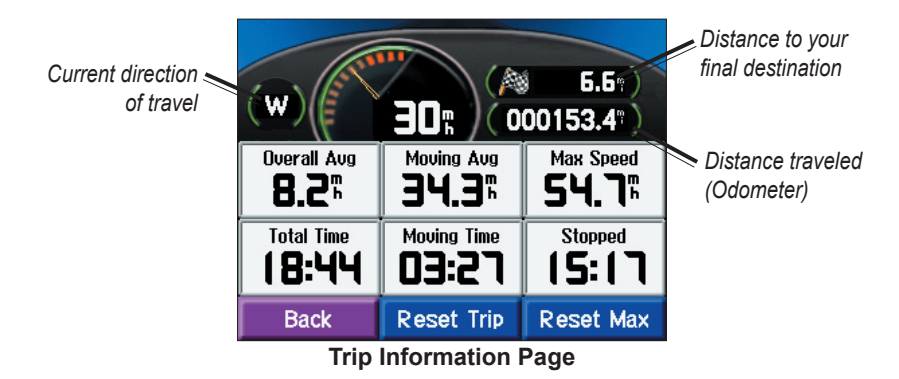

#### *Resetting Trip Information*

If you want accurate trip information, reset the trip information before beginning a trip. If you make frequent stops, leave the nüvi turned on so it can accurately measure elapsed time during the trip.

Select **Reset Trip** to reset the information on the Trip Information page. Select **Reset Max** to reset the Maximum Speed.

#### **Current Route Page**

The Current Route page displays turn-by-turn instructions for your entire route. Touch the green text bar on the top of the Map page to open the Current Route page. This page displays all turns in the route and the distance between turns. Select a turn on the list to view the Next Turn page for that turn. Touch **Map** to view the entire route on the map.

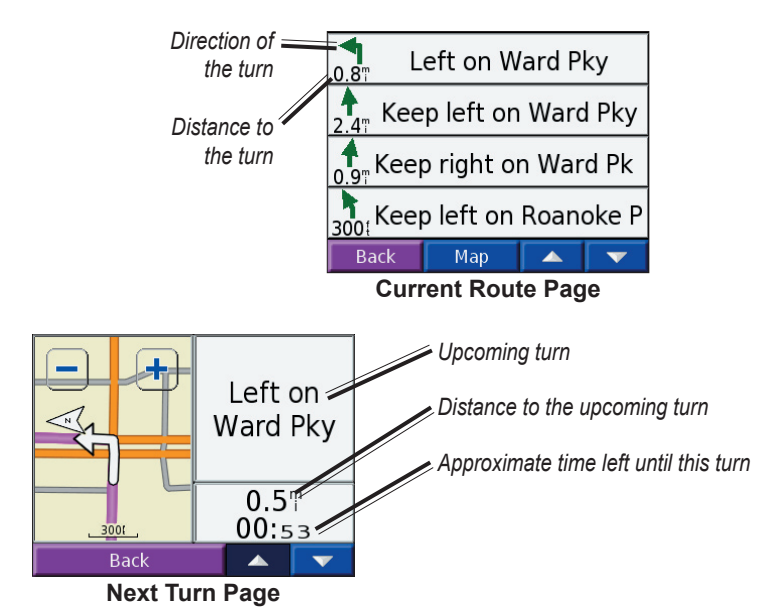

### **Next Turn Page**

The Next Turn page shows the turn on the map and the distance and time left before you reach the turn. To view an upcoming turn on the map, select **Turn In** on the Map page, or select any turn from the Current Route page.

Use the up and down arrows to view other turns in the route. When you are finished viewing the Next Turn page, select **Back**.

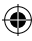

# **Adding a Detour to a Route**

If you need to take a detour from your current route, select **Detour** from the Menu page of the nüvi. The unit calculates a new route and provides you with new instructions. The nüvi attempts to get you back on your original route as soon as possible.

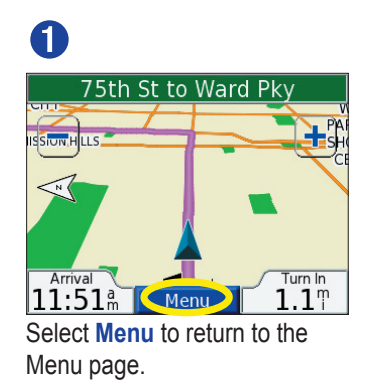

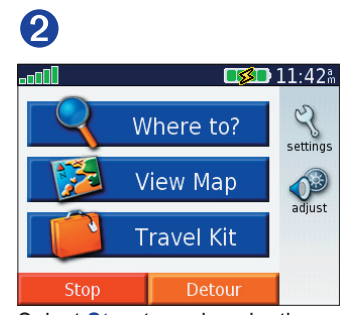

Select **Stop** to end navigation. Select **Detour** and your unit creates a new route if possible.

On some routes, the route you are currently taking might be the only reasonable option. In this case, you cannot take a detour.

# **Stopping Your Route**

If you want to stop your current route, return to the Menu page and select **Stop**.

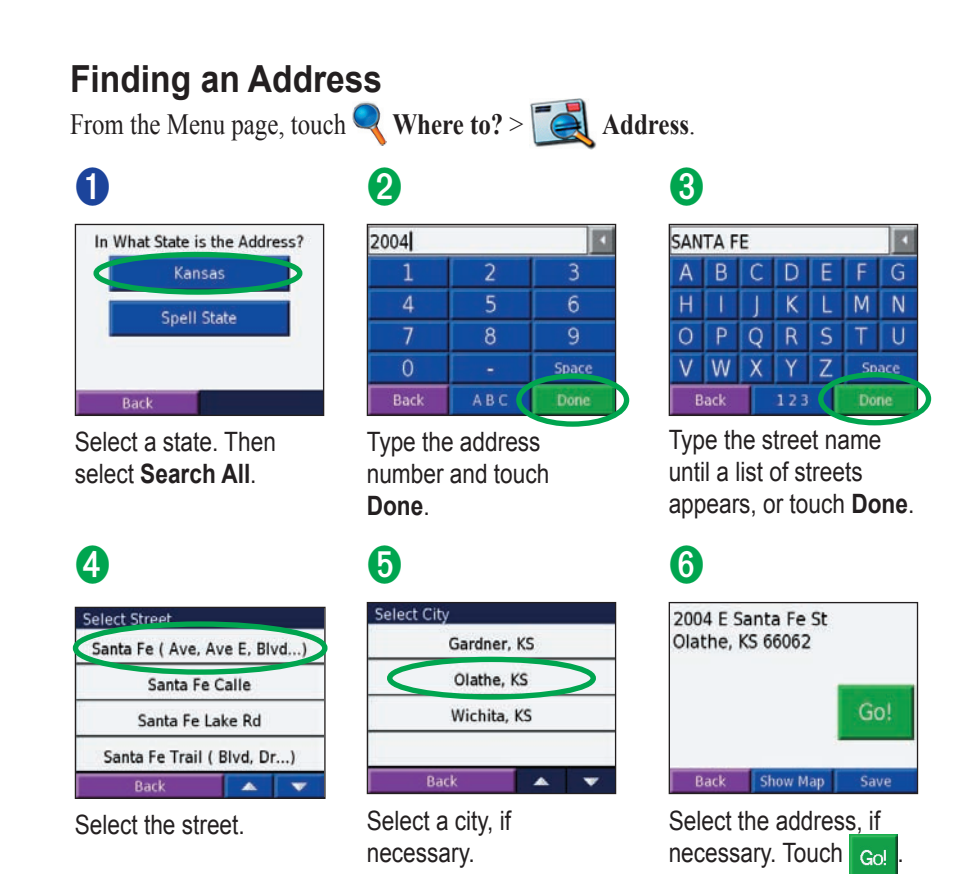

⊕

 **NOTE:** Finding an intersection is very similar to finding an address. Touch **Intersection** and enter the two street names.

 $\bigoplus$ 

⊕

⇔

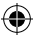
# **Using BlueTooth® Technology**

To use the Bluetooth technology of the nüvi, you must confirm that your Bluetooth phone is supported by the nüvi. (See www.garmin.com/bluetooth/.) Then you must follow these steps to pair your phone with this nüvi.

⊕

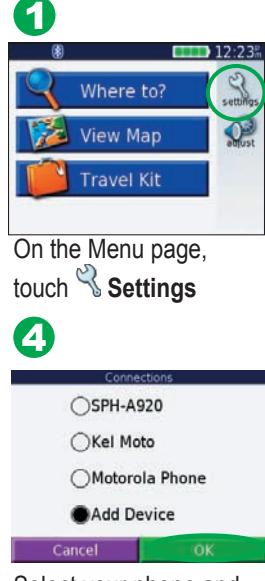

Select your phone and touch **OK**, or touch **Add Device** and **OK**.

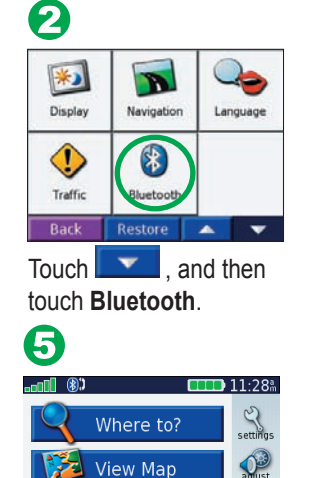

**Travel Kit** 

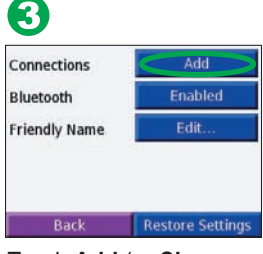

Touch **Add** (or **Change**  if you already added).

If adding, set your phone to **Find Me/Discoverable mode**, and touch **OK.** Enter passkey **1234** on your phone**,** when prompted. The **Phone** and **BU** Bluetooth icons appear on the Menu page if the pairing is successful.

ా

phone

# **Placing a Direct Call**

Ensure that your phone is paired with your nüvi.

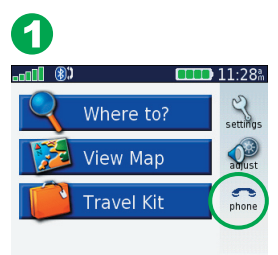

⊕

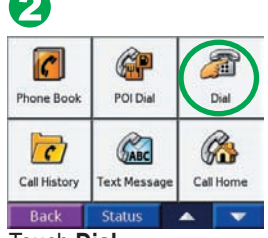

⊕

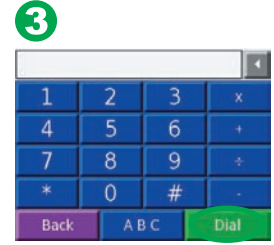

Touch **Phone.** Touch **Dial**. Dial the number, and touch **Dial**. To end the call, touch  $\mathscr{C}$ , and then touch End Call

If you are calling a number that requires that you enter information using a keypad during the call (for example, entering a password for your voicemail), do the following.

⊕

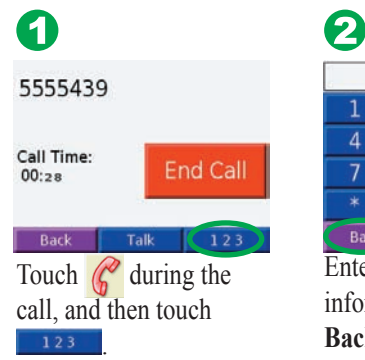

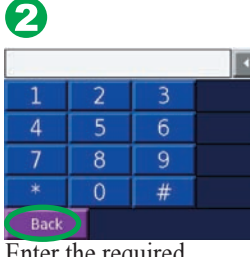

Enter the required information. Touch **Back** when you are finished.

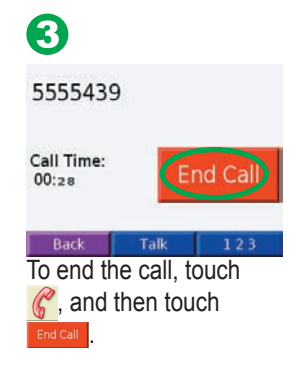

# **Placing a POI Call**

Ensure that your phone is paired with your nüvi. You can call a phone number for any POI (Point of Interest) that is listed on the nuvi.

⊕

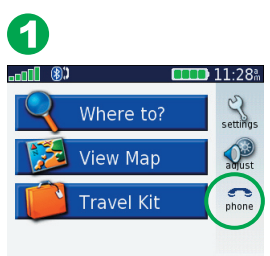

Touch **Phone.** 

# 0

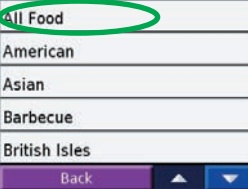

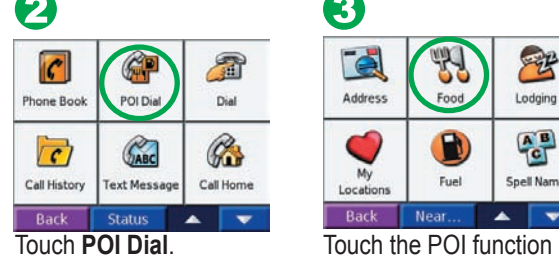

0

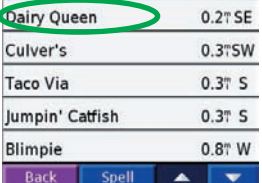

Select a category. Select a POI from the list.

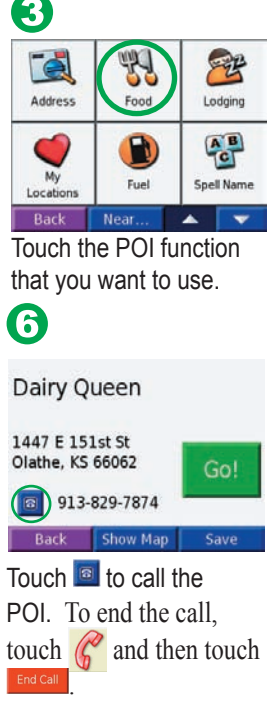

# ⊕

# **Receiving a Call**

Ensure that your phone is paired with your nuvi. When you receive a call, an "Incoming Call" message appears on the nuvi. Touch **Answer**. To end the call, touch  $\mathbb{C}$  and then touch  $\left[\begin{array}{cc} \text{End CaII} \end{array}\right]$ .

# **Loading Items to Your nüvi**

Connect the mini-USB connector to the side of the nüvi. Connect the larger end of the cable to an available USB port on your computer.

Double-click the My Computer icon on your computer's desktop. Two new Removable Disk drives appear in your list of drives: "nuvi" and "nuvi sd." "nuvi" is the available storage in the nüvi's internal memory. "nuvi sd" is the SD card inserted in your nüvi. If you do not have an SD card inserted in your nüvi, the "nuvi sd" drive does not appear in the list.

Double-click one of the nüvi drives to open it. Copy and paste files into the drive.

To disconnect, double-click the **Unplug or Eject Hardware** icon  $\left|\frac{1}{n}\right|$  from your Windows® system tray. Click **Stop** and then **OK**.

New Nuvi 310,360 OM.indd 32 2/24/2006 5:06:29 PM  $\overbrace{AB}$  2/24/2006 5:06:29 PM 2/24/2006 5:06:29 PM 2024

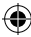

# **Using an FM TMC Traffic Receiver**

Using a Garmin GTM 10 or GTM 11 FM TMC Traffic Receiver, the nüvi can receive and use traffic information broadcast over the FM Radio Data System. For more information about these Garmin FM TMC Traffic Receivers, visit http://www.garmin. com/.

#### **Connecting the FM TMC Traffic Receiver to Your nüvi**

Place your nüvi into the mount, and plug it into the 12/24-volt adapter. Plug the USB cable from the GTM 10 or GTM 11 into the USB cable connector on the side of the nüvi

#### *Viewing Traffic Events*

From the Menu page, touch  $\bigcirc$  to display a list of traffic events. The traffic symbols appear on the Map as well.

# **More Information**

For more detailed information about the nüvi functions, connect your nuvi to your computer and refer to the owner's manual located on your "nuvi" drive. The manual is also available on the Garmin Web site at http://www.garmin.com/products/nüvi/. Click the **Manuals** link, and then select **Download**. You must have Adobe Reader installed on your computer to view this manual.

⊕

# **MANAGING FILES ON YOUR NÜVI**

Your nüvi is able to store files, such as JPEG images and MP3 music files. You can store files in the nüvi's internal memory or on an optional SD Card.

After you connect your nüvi to your computer, you can copy and paste files to the memory or an optional SD Card. Follow the four steps described below and on the next page.

# **Step 1: Insert an SD Card (Optional)**

The SD card slot is located on the side of the nüvi. To insert or remove the card, press it in until it clicks.

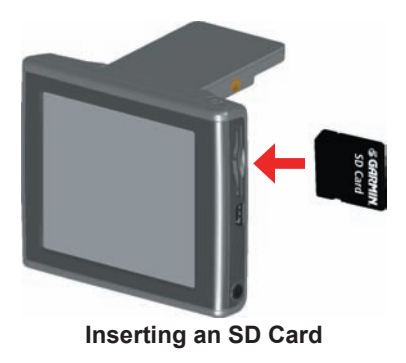

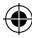

# **Step 2: Connect the USB Cable**

1. Plug the small end of the USB cable into the connector located on the side of your nüvi.

⊕

2. Connect the larger end of the USB cable to an available USB port on your computer.

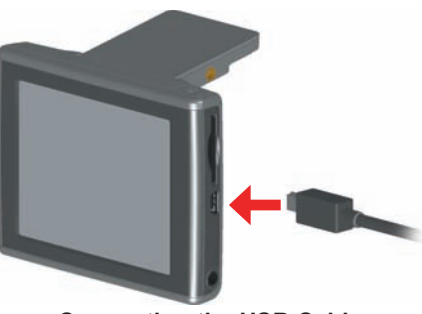

**Connecting the USB Cable**

## **Step 3: Transfer Files to Your nüvi**

- 1. Connect the nüvi to your computer as described on the previous page.
- 2. Double-click the **My Computer** icon **on your computer's desktop.**
- 3. Browse your computer for the file you want to copy.
- 4. Highlight the file and select **Edit** > **Copy**.
- 5. Open the "nuvi" or "nuvi sd" drive (see the next page for information).
- 6. Select **Edit** > **Paste**. The file then appears in the list of files on the nüvi memory or SD card.

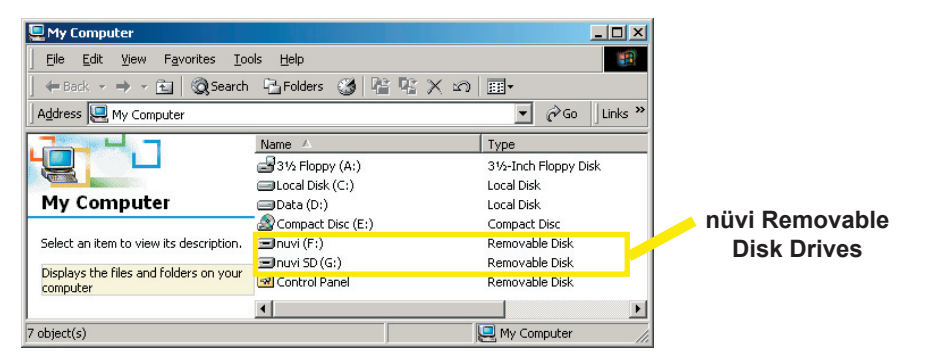

# **Step 4: Eject and Unplug the USB Cable**

When you are finished transferring files, double-click the **Unplug or Eject** is icon in your system tray. Select "USB Mass Storage Device" and click **Stop**. Select the nüvi drives and click **OK**. You can disconnect your nüvi from your computer now.

# **Information about Your nüvi Drives**

After you connect your nüvi to your computer, one or two additional drives appear in your computer's list of drives: "nuvi" and possibly "nuvi sd."

"nuvi" is the available storage in the nüvi's internal memory. "nuvi sd" is the SD card inserted in your nüvi. If you do not have an SD card inserted in your nüvi, the "nuvi sd" drive does not appear in the list.

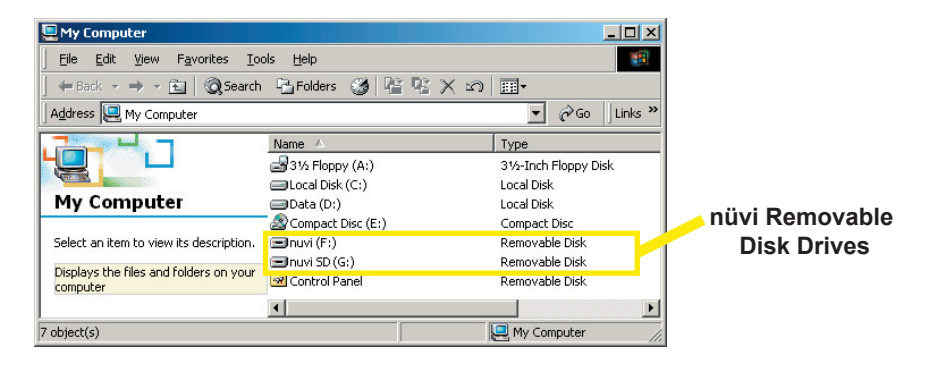

 **NOTE:** On some Windows Operating Systems, the nüvi drives may not be named automatically. See your Windows help file or page 56 of this manual to learn how to rename the drives.

# **Additional Help**

For troubleshooting tips for using the nüvi with your computer to transfer files, see page 55.

# **Deleting Files from Your nüvi**

You can delete files from your nüvi just as you would delete files from your computer.

With the nüvi connected to your computer, open My Computer. Open your "nuvi" or "nuvi sd" drive. Highlight the file that you want to delete from your nüvi and press the **Delete** key on your computer's keyboard.

# **Supported File Types**

- MP3 music files
- JPG image files
- AA audible book files
- GPI custom POI files from Garmin's POI Loader (see page 51)
- GPX waypoint files from MapSource (see page 54)
- Maps from MapSource
- **C** NOTE: The nüvi does not support iTunes M4A/M4P files.
- **CAUTION:** If you are not sure about a file's purpose, do *NOT* delete it. Your nüvi memory contains important map data files that should *NOT* be deleted. Be especially cautious of files located in folders entitled "Garmin."

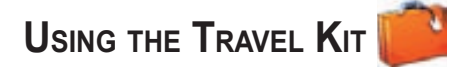

⊕

The travel kit provides many features that are helpful when you are traveling across town or across the globe. Touch **Help** to learn more about the nüvi Travel Kit.

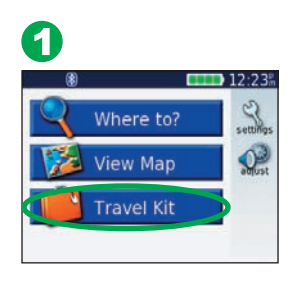

From the Menu page, touch **Travel Kit.** 

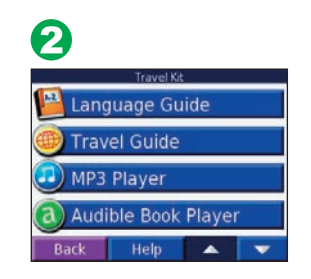

Touch the arrows to view all items in the Travel Kit. Touch the item you want to open.

# **Using the Language Guide**

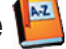

The Garmin Language Guide puts data from Oxford's multilingual resources and five bilingual dictionaries in the palm of your hand. A sample version of the Garmin Language Guide is provided. To purchase the Garmin Language Guide accessory, go to the Garmin Web site at http://www.garmin.com/products/nuvi/ and click the **Accessories** link. You can also contact your Garmin dealer to purchase nüvi accessories.

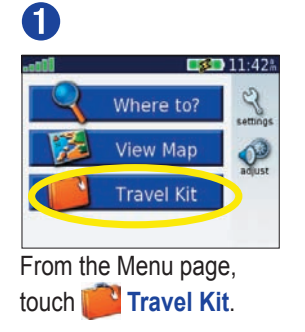

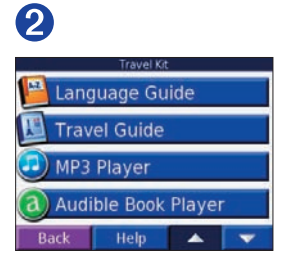

Touch the arrows to view all items in the Travel Kit. Touch the item you want to open.

 **NOTE:** Only nüvi 360 models can verbally translate words and phrases in the Language Guide.

### *Loading the Language Guide*

After you have received your Garmin Language Guide SD Card, you must load the

data on your nüvi. Follow the directions on the package or in the nüvi help file to learn how to load the data into your unit.

**TIP:** After you load the Garmin Language Guide onto your nüvi, you can use the SD card for other data, such as MP3s or Audible Books.

All Dictionary, Word and Phrase content is © Oxford University Press. Voice files are © Scansoft.

#### *Translating Words and Phrases*

**From the Menu page, touch Travel Kit** > **Language Guide**.

➊ **OXFORD UNIVERSITY PRESS Words and Phrases Bilingual Dictionaries** Back About Touch **Words and** 

# **Phrases**.

#### ➋ elect Category Words Search for Keyword in Phrases Recreation... **Food and Drink** Entertainment Back Language Touch **Language**.

⊕

4 6 6

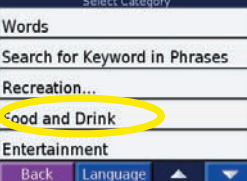

Select a category.

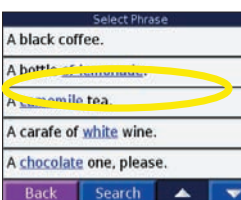

➎

Search for a phrase and

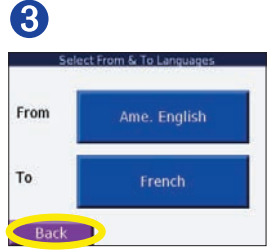

Select the **From** and **To**  languages and touch **Back**.

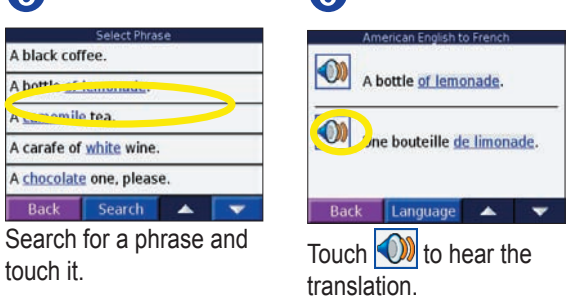

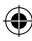

#### *Words and Phrases Tips*

- Use **Keywords in Phrases** to find all of the phrases that contain a specific word.
- Touch **Search** to spell the word.
- Touch an underlined word to replace the word.
- Touch **More Variations** to change words in the phrase or get a different translation.
- If you cannot find what you are looking for in **Words and Phrases**, look in the **Bilingual Dictionaries**.

#### *SaversGuide® (Optional)*

With the SaversGuide preprogrammed SD data card and membership card, your nüvi becomes a digital coupon book that notifies you of merchants near your current location where you are eligible for a discount such as restaurants, hotels, stores, dry cleaners, movie theatres, and auto repair shops. To purchase the SaversGuide accessory, go to the Garmin Web site at http://www.garmin.com/products/nuvi/ and click the **Accessories** link. You can also contact your Garmin dealer to purchase nüvi accessories.

#### *Using the Bilingual Dictionaries*

The Garmin Language Guide provides five bilingual dictionaries. You can easily translate words and hear their pronunciation using the Bilingual Dictionaries.

- 1. On the Menu page, touch **Travel Kit** > **Language Guide**.
- 2. On the Oxford page, touch **Bilingual Dictionaries.**
- 3. On the Select a dictionary page, touch a translation option. If necessary, touch **To English**.
- 4. On the Select Word page, search for the word and touch it.
- 5. On the Translation page, touch  $\circled{ }$  to hear the word spoken.

#### *Bilingual Tips*

- Touch **Search** to spell the word or the beginning of the word.
- Touch **Legend** to view the legend for the selected language. The Legend contains information on abbreviations, labels, and pronunciation symbols used in each dictionary.

# **Using the Travel Guide**

Much like a paper travel guide, the Garmin Travel Guide provides detailed information about places, such as restaurants and hotels. Your nüvi comes with a few sample travel guide points; to purchase the Travel Guide accessory, go to the Garmin Web site at http://www.garmin.com/products/nuvi/ and click the **Accessories** link. You can also contact your Garmin dealer to purchase nüvi accessories.

- 1. From the Menu page, touch **Travel Kit >** Touch **Travel Guide**.
- 2. On the Marco Polo page, touch Browse.
- 3. On the Select Sample Location page, touch a location.
- 4. On the Category List page, touch a category. Touch a sub-category, if necessary.
- 5. On the List page, touch an entry.
- 6. On the Information page, touch the arrows to view more information about the location. Touch **Go** to go to the location. Touch **Map** to display this item on a map.

### *Listening to MP3 Files*

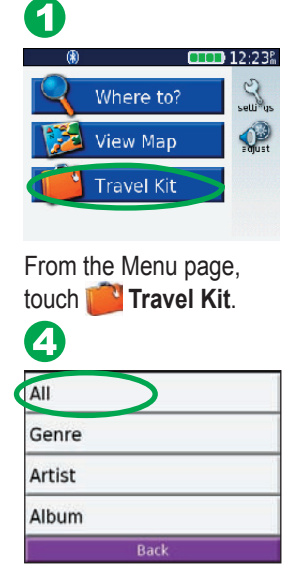

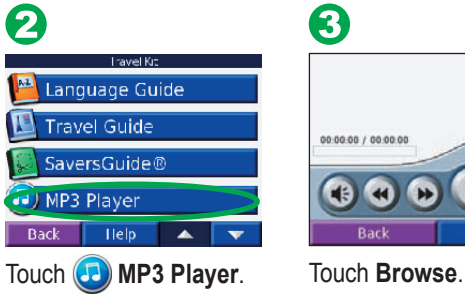

⊕

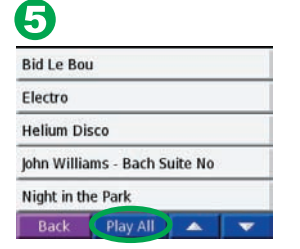

Select a category. To play the entire category, touch **Play All**. To play one song, touch the title.

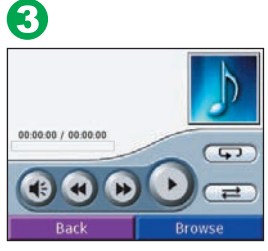

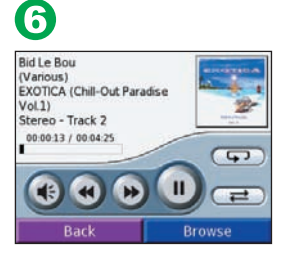

Touch **Back** to exit the MP3 page to view other pages, such as the map.

Touch  $\left( \bullet \right)$  to adjust the volume.

Tap  $\bullet$  to go to the beginning of the song; touch and hold to skip back.

Tap  $\blacktriangleright$  to skip to the end of the song; touch and hold to skip ahead.

Touch  $\left( \Pi \right)$  to pause the song.

Touch  $\Box$  to repeat. Touch  $\Box$  to shuffle.

When you are listening to music or an audible book, quickly press the **Power** button twice to jump from any page back to the player page. Press **Back** to return to the previous page you were viewing (such as the map).

**NOTE:** The nüvi plays MP3 files only: it does not support iTunes M4A/M4P files.

#### *Playing Audible Books*

Your nüvi provides sample Audible books, which are only portions of the book. Purchase full books from Audible.com at http://garmin.audible.com.

- 1. On the Menu page, touch **Travel Kit** > **Audible Book Player**.
- 2. Touch **Browse**.
- 3. Touch a book title.
- 4. Touch

Touch  $\left( \bullet \right)$  to adjust the volume.

Tap  $\leftrightarrow$  to jump back. Tap  $\leftrightarrow$  to skip ahead. Press and hold to move more quickly.

Touch  $\begin{bmatrix} \mathbf{u} \end{bmatrix}$  to pause the book.

Touch the book cover art to view book information.

When you are listening to music or an audible book, quickly press the **Power** button twice to jump from any page back to the player page. Press **Back** to return to the previous page you were viewing (such as the map).

#### **Using Bookmarks**

To create a bookmark, touch and **Bookmark**. To view your bookmarks, touch  $\Box$  and then touch a bookmark. Touch  $\triangle$  to listen to the book from the bookmark.

#### **Moving around the Book**

Touch to skip a section and to jump back.

Press and hold  $\left(\bigstar\right)$  and  $\left(\star\right)$  to move forward or backward through the book.

Touch the book cover art to view information about the book.

### *Loading Audible Books to Your nüvi*

To purchase a book, go to http://garmin.audible.com and create an Audible.com account. After you create an account, download AudibleManager to your personal computer. Then you can purchase a book and download it to your nüvi.

Before you can listen to an audible book, you must activate your nüvi. The first time you open AudibleManager, you are led through the activation process. See page 29 for more information.

After activating your nüvi, follow these three steps to load an audible book to your nüvi: connect your nüvi to your computer, download the book to your computer, and transfer the book to your nüvi.

#### **Step 1: Connect your nüvi to the computer**

- 1. Connect the mini-USB connector to the side of the nüvi.
- 2. Connect the larger end of the cable to an available USB port on your computer.
- 3. If you want to load the book on your SD card, insert the SD card in the slot in your nüvi.

#### **Step 2: Download the book to your computer**

Refer to AudibleManager's Help file for detailed instructions about downloading books to your computer and loading them on your nüvi.

- 1. From your computer's desktop, double-click the AudibleManager icon to open AudibleManager.
- 2. Click the **Go to My Library Online button** on the top center of the window. Your Audible.com library opens, displaying the books you have purchased.
- 3. Click **Get it Now** to download the book to your computer.
- 4. Select a format and click **Download**.

#### **Step 3: Transfer the book to your nüvi**

Refer to AudibleManager's Help file for detailed instructions about downloading books to your computer and loading them on your nüvi. You must first activate your nüvi before transferring books: see page 29.

1. Open AudibleManager.

- 2. Select the Internal Drive or External Drive (SD card) in the lower portion of the window.
- 3. Select the book title. Click the **Add to Garmin nüvi Add be Adde Garmin** nüvi button in the top left corner.
- 4. Select how much of the book you want to load. You can load small sections at a time to save memory. Click **OK**. AudibleManager transfers the book to your nüvi.
- 5. When you are finished, double-click the **Unplug or Eject Hardware** icon  $\leq$ . Click **Stop** and then **OK**.

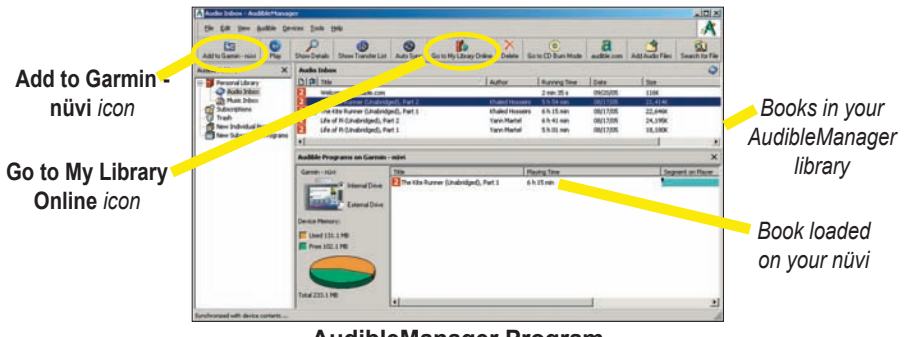

**AudibleManager Program**

#### *Activating Your nüvi with AudibleManager*

Before you can listen to a book you have downloaded from Audible.com, you must activate your nüvi. This is a one time process.

- 1. Disconnect your nüvi from your computer: double-click the **Unplug or Eject S** icon in your system tray. Select "USB Mass Storage Device" and click **Stop**. Select the nüvi drives and click **OK**. Unplug the USB cable from your nüvi.
- 2. From your computer's desktop, double-click the AudibleManager icon to open AudibleManager.
- 3. In the "Choose your device" window, click the box next to "Garmin nüvi" to place a check mark in the box. Click **Next**.
- 4. Enter your Audible user name and password. Click **Next**.
- 5. Connect your nüvi to your computer using the USB cable. Wait a few moments for AudbleManager to detect your nüvi.
- 6. Select **Activate my player(s)** and click **Next**.
- 7. Please wait while AudibleManager attempts to activate your nüvi. Upon completion, you will receive a message saying the process has been successful. Click **Finish**.
- **NOTE:** If you are unable to connect to the Internet or have any other problems activating your nüvi, refer to the Audible Manager Help File. Select *Help* from the menu and then click *Help*.

# **Viewing Pictures**

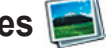

You can view pictures that you have stored in your nüvi using the Picture Viewer.

- 1. On the Menu page, touch **Travel Kit.**
- 2. Touch **v** and then **Picture Viewer**.
- 3. Touch a picture to view a larger image of it.
- 4. Touch  $\blacksquare$  and  $\blacksquare$  to scroll through the images.

#### *Viewing a Slide Show*

Touch **Slide Show** to start a slide show, which displays each image for a few moments and then displays the next image.

Touch anywhere on the screen to stop the slide show.

**TIP:** Touch *Rotate* to rotate the image 90°.

# **Using the World Clock**

- 1. From the Menu page, touch **Travel Kit.**
- 2. Touch **v** and then touch **World Clock**.
- 3. To change a city listed, touch the city.
- 4. Select a new time zone (or city). Touch **OK** when done.
- 5. Touch **World Map** to view a map.
- 6. Nighttime hours are shown in the shaded area. Touch **World Clock** to view the clocks again, or **Back** to exit.

# **Converting Currency**

- 1. From the Menu page, touch **Travel Kit.** Touch **Travel All And then Currency Converter**.
- 2. Touch to change the currency.
- 3. Select a currency and touch **OK**.
- 4. Touch to change the currency.
- 5. Select a currency and touch **OK**.
- 6. Touch the blank rectangle under the currency rate you want to convert.
- 7. Enter the number. Touch **Done**.
- 8. Touch **Clear** to convert a different value.

#### *Updating Conversion Rates*

The nüvi allows you to update the currency rates manually so that you are always using the most current conversion rates.

- 1. From the Menu page, touch **Travel Kit**. Touch **x** and then  $\left($ s**xc**) **Currency Converter**.
- 2. Touch **Update**.
- 3. Touch the rate you want to update.
- 4. Touch **the case the current rate.** Enter a new rate and touch **Done**.
- 5. Touch **Save** to finish.
- **TIP:** Touch **Restore** to use the original conversion rate.

**TIP:** Touch and hold to erase the entire entry.

# **Converting Measurements**

- 1. From the Menu page, touch **Travel Kit**. Touch **Transform** and then **Measurement Converter**.
- 2. Touch the button.
- 3. Select a type of measurement and touch **OK**.
- 4. Touch **From** or **To**.
- 5. Select a unit of measure and touch **OK**.
- 6. Touch the blank rectangle to enter a value.
- 7. Enter a value and touch **Done**.
- 8. Touch **Clear** to enter another measurement.

# **Using the Calculator**

- 1. From the Menu page, touch **Travel Kit**. Touch **Trand then the first Calculator**.
- 2. Enter the first number of your calculation.
- 3. Touch an operator (**÷**, **x**, **-**, or **+**).
- 4. Enter the second number of your calculation.
- 5. Touch **=**.
- 6. Touch to make a new calculation.

Touch **.** to add a decimal.

Touch  $\pm$  to make the number negative or positive.

Touch **%** to make the number a percent (0.01).

Touch  $\begin{array}{|c|c|} \hline \text{C} & \text{to clear the entry.} \hline \end{array}$ 

# **CUSTOMIZING THE NÜVI**

To change nüvi settings, touch  $\mathbb{C}$  from the Menu page. See the following pages for more information.

- 1. On the Menu page, touch  $\mathbb{Q}$ .
- 2. Select the setting you want to change.

# **Restoring Settings**

To restore all settings you have changed, press the **Restore Settings** button, as shown below.

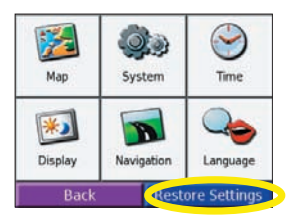

To restore settings for an individual category, such as Map, touch the Restore Settings button on that particular page.

# **Changing the Map Settings**

**Map Detail**—adjust the amount of detail shown on the map. Displaying more detail causes the map to redraw slowly.

**Map View**—change the perspective of the Map page.

- **Track Up**—display the map in 2 dimensions (2D) with your direction of travel at the top.
- **North Up—display the map in 2D with North at the top.**
- **3D View**—display the map in 3 dimensions (3D), Track Up orientation. This is the default map view.

**Map Info**—view the maps loaded on your nüvi and their version.

**Restore**—restore the original map settings.

# **Changing the System Settings**

**WAAS/EGNOS**—enable and disable WAAS/EGNOS. For information about WAAS, go to http://www.garmin.com/aboutGPS/waas.html.

**Units**—change units of measure to kilometers (Metric) or miles (Statute).

**Safe Mode**—disable or enable the Safe Mode feature to improve driver safety. When your vehicle is moving, Safe Mode disables all unit functions that require significant

operator attention and could become a distraction while driving.

**Touch Tones**—disable or enable the tone that sounds each time you touch the screen.

**Proximity Alarms**—disable or enable the alerts when you approach Custom POIs. This option is only visible if you have loaded Custom POIs. See page 51 for more information about Custom POIs.

**About**—display your nüvi's software version number, unit ID number, and audio version number. This information is needed when you update the system software (see page 53) or purchase additional map data (see page 54).

**Restore**—restore the original system settings.

# **Changing the Time Settings**

**Time Format**—choose a 12-hour, 24-hour, or UTC time format.

**Time Zone**—select a time zone or nearby city from the list.

**Daylight Saving**—set to On, Off , or Auto if it is available.

**Restore Settings**—restore the original time settings.

# **Changing the Display Settings**

**Color Mode**—select Daytime for a light background, Nighttime for a black background, or Auto to automatically switch between the two.

**Backlight Timeout**—select the length of time the backlight stays on after external

power is removed. Reducing the time the backlight stays on increases your battery life.

**Touch Screen**—recalibrates (or realigns) the touch screen to respond properly. Touch **Recalibrate** and then follow the directions.

**PictureIt**—enables you to take a screen shot when you quickly press and release the **Power** button. The screen shots are saved in the "PictureIt" folder on your "nuvi" drive.

 **NOTE:** When PictureIt is On, the Quick Settings screen does not open when you press the *Power* button.

# **Changing the Navigation Settings**

**Route Preference**—select a preference for calculating your route. Select Faster Time to calculate routes that are faster to drive but can be longer in distance. Select Shorter Distance to calculate routes that are shorter in distance but can take more time to drive.

**Vehicle**—specify your vehicle type to optimize routes.

**Avoidances**—touch the Enabled button to access the road types. Select the road types you want to avoid on your routes. The nüvi uses these road types only if alternative routes take you too far out of your way or if no other roads are available. If you have an FM TMC Traffic Receiver, you can also avoid traffic incidents.

**Attention Tone**—turn on or off the attention tone.

**Voice Prompts**—select when you want to nüvi to announce route navigation and system status.

**Restore Settings**—restore the original navigation settings.

# **Changing the Language Settings**

**Text Language**—change all on-screen text to the selected language. Changing the Text Language does not change the language of map data, such as street names and places or user-entered data.

**Voice Language**—change the language for all voice prompts and messages.

 If you have a nüvi 310, your nüvi contains pre-recorded voices that have a limited vocabulary and do not speak names of locations or streets.

 If you have a nüvi 360, your nüvi contains text-to-speech (TTS) voices: for example, American English-Jill is a text-to-speech voice. The text-to-speech voices "read" and "speak" the same words that are displayed on the nüvi. The voices have an extensive vocabulary, and they pronounce the street names as you approach turns.

**Restore Settings**—restore the original language settings.

# **FM TMC TRAFFIC INFORMATION**

Using an optional Garmin FM TMC Traffic Receiver, your nüvi can receive and use traffic information broadcast over the FM Radio Data System (RDS). When a traffic message is received, your unit displays the event on the map and can change your route to avoid the traffic incident. For more information about the FM TMC Traffic Receiver, visit the Garmin Web site (www.garmin.com). For participating subscription providers, refer to the Garmin Web site at http://www.garmin.com/fmtraffic.

# **Connecting the FM TMC Traffic Receiver to Your nüvi**

Place your nüvi in the auto mount and plug into the 12-volt adapter. Plug the Traffic Receiver's mini-USB cable into the mini-USB connector located on the side of the nüvi.

**NOTE:** You can only access the traffic information and settings if the nüvi is connected to external power and an FM TMC Traffic Receiver, such as a GTM 10.

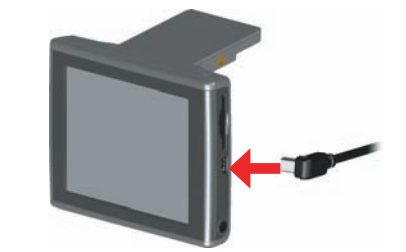

**Connecting the FM TMC Traffic Receiver to the nüvi** 

# **Viewing Traffic Events**

- 1. From the Menu page, touch  $\bigodot$
- 2. Select an item to view details.
- 3. Select an option.

# **Avoiding Traffic**

The map page displays a when there is a traffic event on your current route or on the road you are driving. When you are following a route, touch the  $\bigcirc$  to avoid the traffic.

- 1. From the map page, touch
- 2. Select an item to view details.
- 3. Touch **Avoid**.
## **Traffic Symbols**

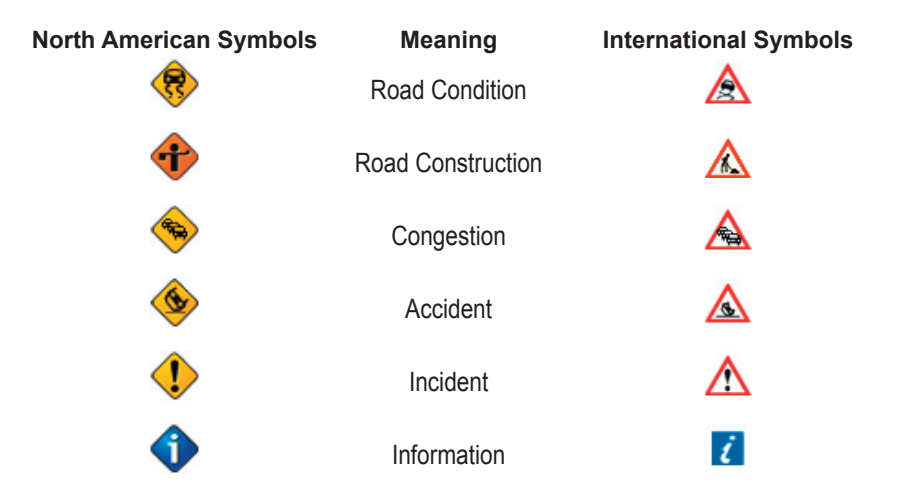

⊕

## **Color Code**

The bars to the left of the traffic symbols indicate the severity of the traffic incident:

- = Low severity; traffic is still flowing.
- = Medium severity; traffic is a bit congested.
- = High severity; traffic is heavily congested or stopped.

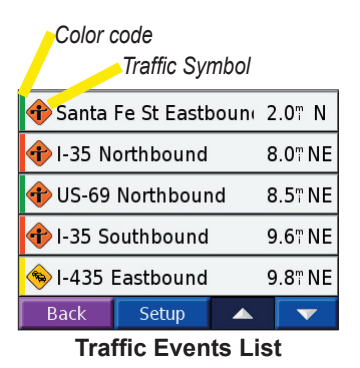

⊕

## **Adding a Subscription**

Your FM TMC Traffic Receiver may have a trial subscription, or you may be in an area with free service. You can also add subscriptions to expand your service area. You will need your FM TMC Traffic Receiver's Unit ID; see below for directions. Go to http://www.garmin.com/fmtraffic to purchase a traffic subscription and obtain a 25-character traffic subscription code.

- 1. From the Menu page, touch
- 2. Touch **Setup**.
- 3. Touch **Add**.
- 4. Touch **Next**.
- 5. Enter the code and touch **Done**.
- 6. Touch **Done**.

## **APPENDIX**

## *Mounting the nüvi on Your Dashboard*

Use the enclosed mounting disk to mount your unit to the dashboard. California drivers, use the enclosed disk to comply with California regulations: see the *nüvi Product Information Sheet* that came in the box for more information.

**Important:** The **permanent** mounting adhesive is extremely difficult to remove after it is installed.

#### **To install the mounting disk:**

- 1. Clean and dry the dashboard where you will place the disk.
- 2. Remove the backing from the permanent mounting adhesive on the bottom of the disk and place the disk on the dashboard.
- 3. Place the suction cup mount on top of the disk
- 4. Flip the suction lever down to secure the suction cup mount to the disk.

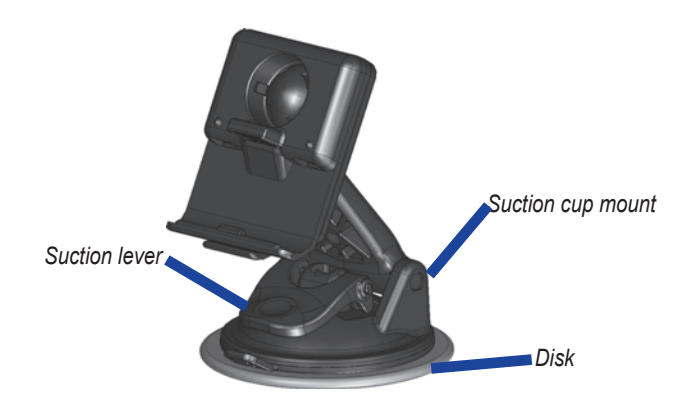

#### *Removing the Unit and the Mount*

- 1. To remove the unit from the mount, press the tab on the bottom of the cradle up.
- 2. Lift the unit off of the mount.
- 3. To remove the suction cup from the windshield, flip the lever toward you.
- 4. Pull the tab on the suction cup toward you.

### *Removing the Cradle from the Mount*

To remove the cradle from the mount arm, turn the cradle to one side. The cradle will snap off the ball socket.

To replace the cradle, snap the cradle on the ball socket.

## **Custom POIs (Points of Interest)**

Your nüvi accepts custom points of interest (POI) databases, available from various companies on the Internet. Some custom POI databases contain alert information for points such as safety cameras and school zones. Your nüvi can notify you with a proximity alarm when you approach one of these points.

After downloading your POI database, use the Garmin POI Loader to install the POIs into your unit. The POI Loader is available at http://www.garmin.com/products/nuvi. Select **Updates and Downloads**.

Using the POI Loader program, you can store the Custom POIs on your "nuvi" drive or your SD card. You can also customize the proximity alert settings for each POI using the POI Loader. Refer to the POI Loader Help File for more information; press F1 to open the Help File.

To view your Custom POIs, touch **My Locations** > **Custom POIs**.

To delete the Custom POIs from your nüvi, touch **Where To?** from the Menu page. Touch **My Locations** > **Delete All**. Touch **Yes** to delete all of your Favorites and your Custom POIs.

#### *Adjusting the Proximity Alarms*

To turn on or off the proximity alarms, from the Menu page, touch  $\leq$  > **System** > **Proximity Alarms**.

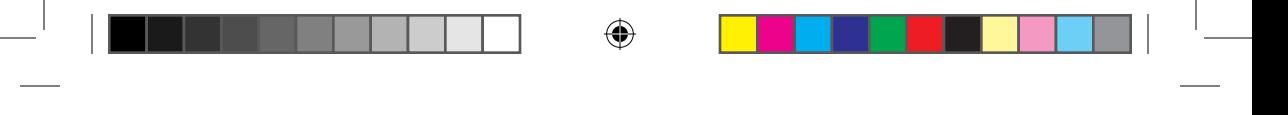

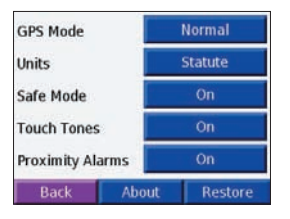

When the Proximity Alarms are on, your nüvi chimes when you approach a Custom POI.

**CAUTION:** Garmin is not responsible for the consequences of using a custom POI database or the accuracy of the safety camera or other custom POI database.

## **Caring for Your nüvi**

Your nüvi contains sensitive electronic components that can be permanently damaged if exposed to excessive shock or vibration. To minimize the risk of damage to your nüvi, avoid dropping your unit and operating it in high shock/vibration environments.

### *Cleaning the Unit*

The nüvi is constructed of high quality materials and does not require user maintenance other than cleaning. Clean the unit's outer casing (not the touch screen) using a cloth dampened with a mild detergent solution and then wipe dry. Avoid chemical cleaners and solvents that can damage plastic components.

#### *Cleaning the Touch Screen*

Clean the touch screen with a soft, clean, lint-free cloth. Use water, isopropyl alcohol, or eyeglass cleaner, if needed. Apply the liquid to the cloth and then gently wipe the touch screen.

#### *Protecting Your nüvi*

Follow the cautions below to protect your nüvi from damage:

- Do not store the nüvi where prolonged exposure to extreme temperatures can occur (such as in the trunk of a car), as permanent damage may result.
- Do not expose the nüvi to water. Contact with water can cause this unit to malfunction.
- Do not leave your nüvi in plain sight when you leave your vehicle. Take your unit with you or remove it from view to avoid theft.
- Though a PDA stylus can also be used to operate the touch screen, never attempt this while operating a vehicle. Never use a hard or sharp object to operate the touch screen or damage may result.

#### *Using the nüvi Indoors*

Close the antenna to turn off GPS and use your nüvi indoors. Use this setting when you are practicing using the unit or using the Travel Kit features, such as using the MP3 player.

#### *Using a Remote Antenna*

You can use an optional external remote antenna (Garmin GA 27C). This is very helpful when operating the unit in a vehicle with a coated windshield or an in-screen (in the window) heating system, which can block GPS signals. Connect the antenna to the connector located on the back of the nüvi. To purchase, go to the Garmin Web site at http://www.garmin.com/products/nuvi and select the **Accessories** link.

#### *Changing the Fuse*

An AGC/3AG 2 Amp, high-breaking capacity, 1500 A-rated fuse is located at the tip of the vehicle adapter. Periodically, you may need to change the fuse. Unscrew the black, round end piece and replace the fuse.

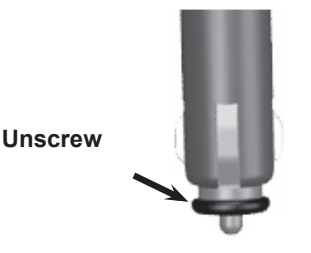

## *Charging the nüvi*

You can charge the nüvi using the USB cable (see page 17) or the 12/24-Volt car adapter connected to the suction mount.

## **U pdating the nüvi Software**

Garmin periodically updates its software and map data. If you register your unit, you will receive notification of software and map updates. To see if an update to the nüvi's system software is available, go to http://www.garmin.com/products/nuvi and select **Software Updates**. To see if an update for your map software is available, go to http://www.garmin.com/unlock/update.jsp.

## **Purchasing Additional MapSource Maps**

You can purchase additional MapSource map data from Garmin and load the maps on your nüvi's internal memory or on an optional SD card. Follow the instructions that came with the new map data to properly install the maps to your computer and nüvi. In order to enable additional maps, you need your unit ID (see page 38) and serial number (see page i). To load maps to your nüvi memory or SD card, select the name for your "nuvi" drive or SD card drive. Refer to the MapSource help file for more information about using MapSource and loading maps on your Garmin GPS.

## **Loading MapSource Waypoints on Your nüvi**

Using MapSource, you can save locations (also called waypoints) and transfer them to your nüvi. For more information about creating waypoints in MapSource, see the help file (press F1 to open the help file).

After you have created the waypoints, select **File** > **Save**. Select **GPS eXchange Format** (\*.gpx) for the **Save as Type**. Click the **Save** button.

With your nüvi connected to your computer, copy the \*.gpx file into in the **Garmin** $\setminus$ **Waypoints** folder in the "nuvi" drive. The waypoints you created in MapSource are now in **My Locations** > **Favorites**.

## *Viewing Your Saved Locations in MapSource*

You can also view the locations you have saved in your nüvi using the MapSource program.

In MapSource, select **File** > **Open**. Select **GPS eXchange Format** (\*.gpx) for **Files of Type**. Browse to find the **Garmin\Waypoints** folder on your "nuvi" drive. Select **Waypoints.gpx** and click **Open**.

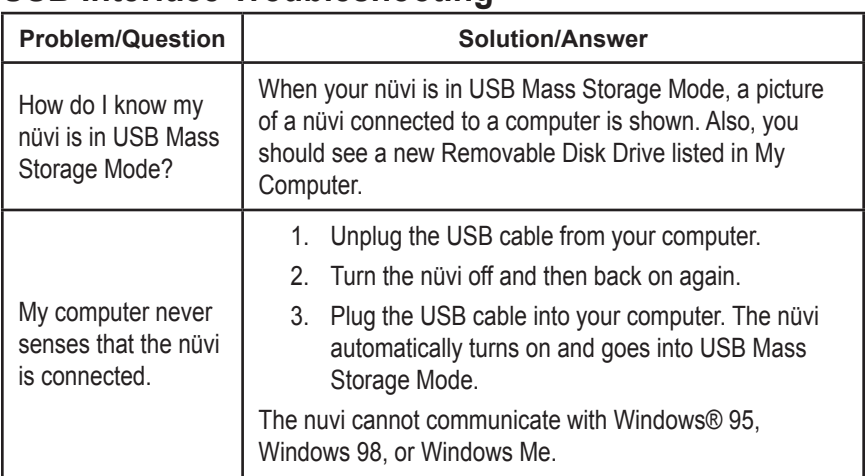

## **USB Interface Troubleshooting**

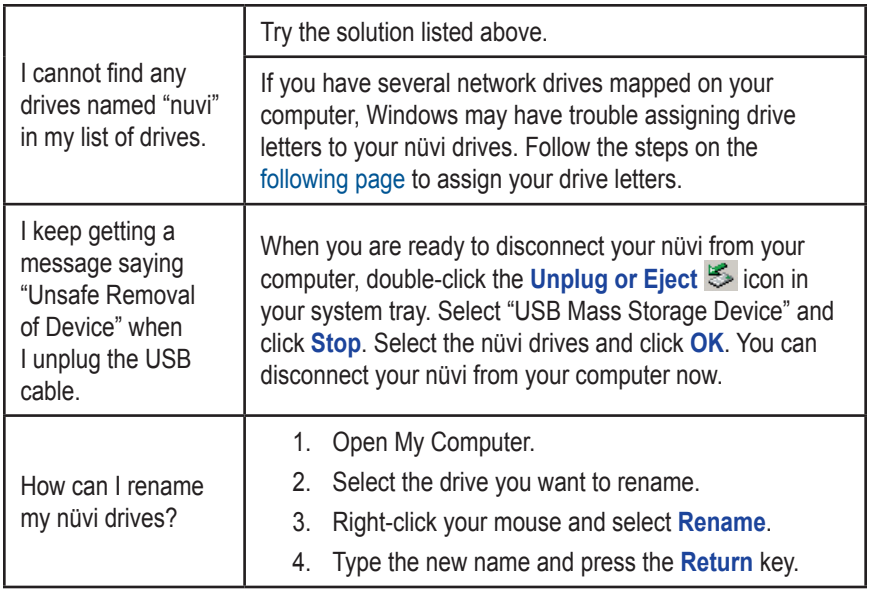

 $\bigoplus$ 

 $\bigoplus$ 

⊕

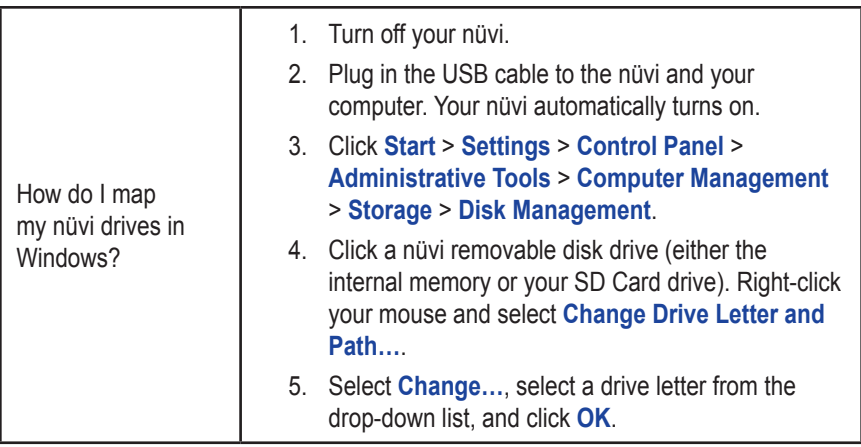

 $\bigoplus$ 

## **nüvi Troubleshooting**

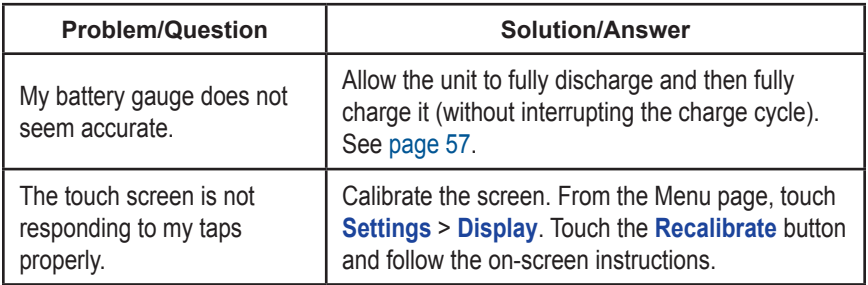

⊕

⊕

## **Battery Information**

Your unit contains an internal (non-removable) lithium-ion battery. Contact your local waste disposal department for information on properly disposing of the unit.

## *Battery Tips*

- Your nüvi's battery should last 4 to 8 hours depending on usage. The battery gauge indicates the status of the battery.
- To extend the battery life, reduce the time the backlight stays on. From the Menu page, select **Settings** > **Display** > **Backlight Timeout** to change the setting. See page 40.
- To extend the battery life, close the antenna when you do not need to receive GPS signals.
- To increase the accuracy of the battery gauge, fully discharge the battery and then fully charge it. You should not need to do this very often. See "Battery Gauge" in the side bar for more information.
- To maximize the life of the lithium-ion battery, do not leave your nüvi direct sunlight and avoid prolonged exposure to excessive heat.

## **Battery Gauge**

The battery icon in the upper right corner of the Menu page indicates the status of the internal battery.

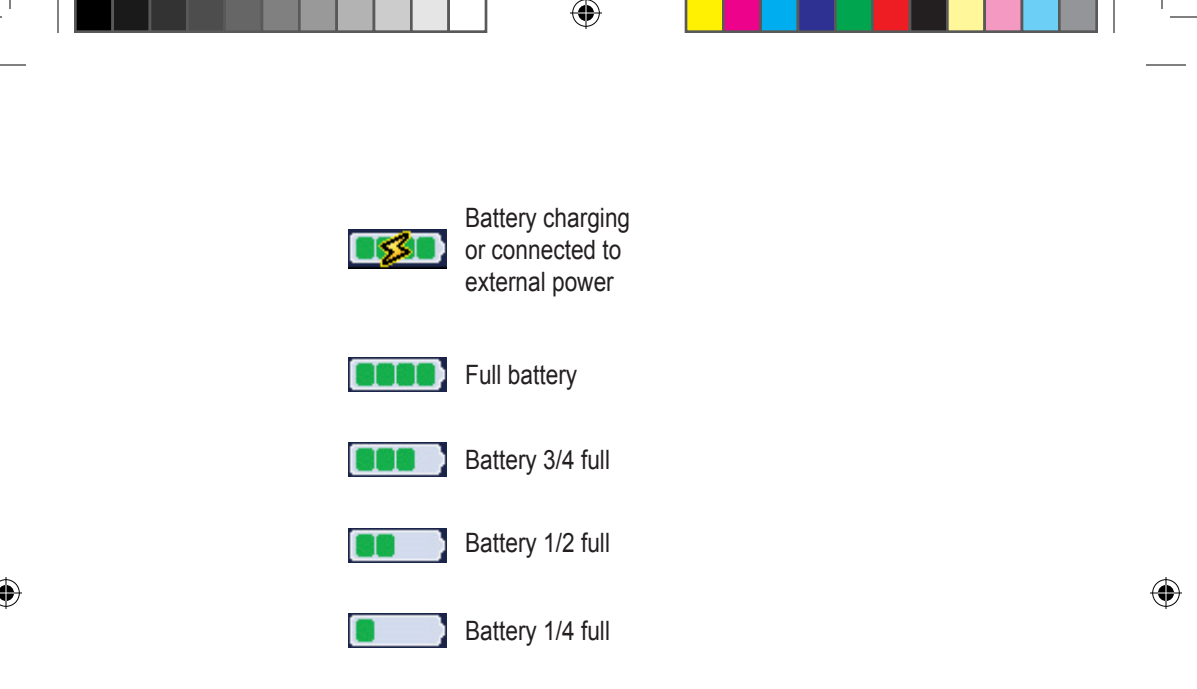

Periodically, you might notice that the battery gauge is not completely accurate. To increase the accuracy of the battery gauge, fully discharge the battery and then fully charge it without interrupting the charging. For best results, do not unplug the nüvi until it is totally charged.

## **About Satellite Signals**

Your nüvi must acquire satellite signals to operate. If you are indoors, near tall buildings or trees, or in a parking garage, the nüvi cannot acquire satellites. Go outside to an area free from tall obstructions to use your nüvi, or close the antenna to turn off GPS and use it indoors.

When the nüvi has acquired satellite signals, the signal strength bars on the Menu page are green  $\Box$   $\Box$  When it loses satellite signals, the bars turn red or disappear  $\Box$  $\Box$ 

Touch the signals strength bars in the upper left corner of the Menu page to view GPS information. Touch any where on the screen to return to the Menu page.

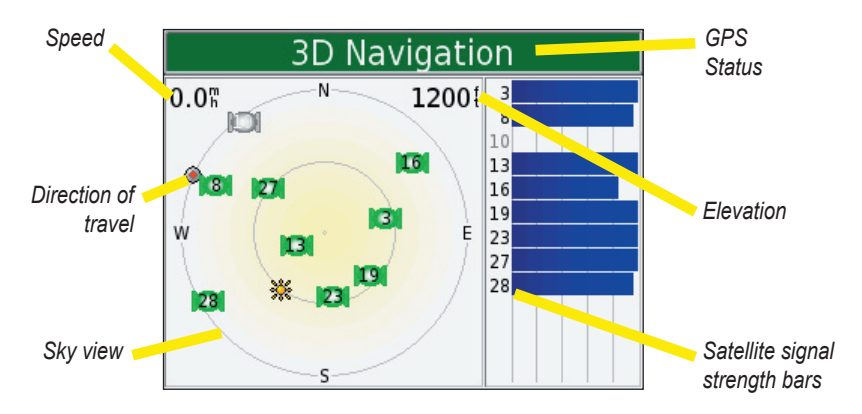

The sky view shows the satellites you are receiving. The satellite signal strength bars indicate the strength of each satellite you are receiving.

For more information about GPS, visit the Garmin Web site at http://www.garmin. com/aboutGPS.

## **Technical Specifications**

**Size**: 3.87" W x 2.91" H x 0.87" D (98.3 x 73.9 x 22.1 cm)

**Weight**: 5.1 oz. (144.6 g)

**Display**: 3.5" (8.89 cm), 2.8" W x 2.1" H (7.2 cm x 5.4 cm); 320 x 240 pixels; QVGA TFT landscape display with white backlight and anti-glare touch screen

**Case**: Not waterproof or IPXO

**Temperature range**: 32°F to 140°F (0°C to 60°C)

**Data storage**: Internal memory and optional Removable SD card. Data stored indefinitely

**PC interface**: USB mass storage, plug-and-play

**Power Input**: 12/24 VDC

**Usage**: 15 W max. @ 13.8 VDC

**Battery life**: 4 to 8 hours depending on usage

**Headphone jack:** Standard 3.5 mm

For a complete list of specifications, visit the Garmin Web site at http://www.garmin. com/products/nuvi/spec.html.

#### *GPS Performance Specifications*

⇔

**Receiver**: WAAS enabled

#### **Acquisition times**\*:

Warm: <1 sec Cold: <38 sec Factory Reset: <45 sec \*On average for a stationary receiver with an open sky view

**Update rate**: 1/sec, continuous

**GPS Accuracy**: Position: <10 meters, typical Velocity: 0.5 meter/sec RMS

#### **GPS (WAAS) Accuracy**:

Position: <5 meters, typical Velocity: 0.5 meter/sec RMS

## **FCC Compliance**

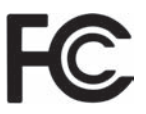

The nüvi complies with Part 15 of the FCC interference limits for Class B digital devices FOR HOME OR OFFICE USE. These limits are designed to provide more reasonable protection against harmful interference in a residential installation, and are more stringent than "outdoor" requirements.

Operation of this device is subject to the following conditions: (1) This device may not cause harmful interference, and (2) this device must accept any interference received, including interference that may cause undesired operation.

This equipment generates, uses, and can radiate radio frequency energy and may cause harmful interference to radio communications if not installed and used in accordance with the instructions. However, there is no guarantee that interference will not occur in a particular installation. If this equipment does cause harmful interference to radio or television reception, which can be determined by turning the equipment off and on, the user is encouraged to try to correct the interference by one of the following measures:

- Reorient or relocate the receiving antenna.
- Increase the separation between the equipment and the receiver.
- Connect the equipment into an outlet on a circuit different from that to which the receiver is connected.
- Consult the dealer or an experienced radio/TV technician for help.

The nüvi does not contain any user-serviceable parts. Repairs should only be made by an authorized Garmin service center. Unauthorized repairs or modifications could result in permanent damage to the equipment, and void your warranty and your authority to operate this device under Part 15 regulations.

## **Software License Agreement**

BY USING THE NüVI, YOU AGREE TO BE BOUND BY THE TERMS AND CONDITIONS OF THE FOLLOWING SOFTWARE LICENSE AGREEMENT. PLEASE READ THIS AGREEMENT CAREFULLY.

Garmin grants you a limited license to use the software embedded in this device (the "Software") in binary executable form in the normal operation of the product. Title, ownership rights, and intellectual property rights in and to the Software remain in Garmin.

You acknowledge that the Software is the property of Garmin and is protected under the United States of America copyright laws and international copyright treaties. You further acknowledge that the structure, organization, and code of the Software are valuable trade secrets of Garmin and that the Software in source code form remains a valuable trade secret of Garmin. You agree not to decompile, disassemble, modify, reverse assemble, reverse engineer, or reduce to human readable form the Software or any part thereof or create any derivative works based on the Software. You agree not to export or re-export the Software to any country in violation of the export control laws of the United States of America.

## **Limited Warranty**

This Garmin product is warranted to be free from defects in materials or workmanship for one year from the date of purchase. Within this period, Garmin will at its sole option repair or replace any components that fail in normal use. Such repairs or replacement will be made at no charge to the customer for parts or labor, provided that the customer shall be responsible for any transportation cost. This warranty does not cover failures due to abuse, misuse, accident or unauthorized alteration or repairs.

THE WARRANTIES AND REMEDIES CONTAINED HEREIN ARE EXCLUSIVE AND IN LIEU OF ALL OTHER WARRANTIES EXPRESS OR IMPLIED OR STATUTORY, INCLUDING ANY LIABILITY ARISING UNDER ANY WARRANTY OF MERCHANTABILITY OR FITNESS FOR A PARTICULAR PURPOSE, STATUTORY OR OTHERWISE. THIS WARRANTY GIVES YOU SPECIFIC LEGAL RIGHTS, WHICH MAY VARY FROM STATE TO **STATE** 

IN NO EVENT SHALL GARMIN BE LIABLE FOR ANY INCIDENTAL, SPECIAL, INDIRECT OR CONSEQUENTIAL DAMAGES, WHETHER RESULTING FROM THE USE, MISUSE, OR INABILITY TO USE THIS PRODUCT OR FROM DEFECTS IN THE PRODUCT. Some states do not allow the exclusion of incidental or consequential damages, so the above limitations may not apply to you.

Garmin retains the exclusive right to repair or replace the unit or software or offer a full refund of the purchase price at its sole discretion. SUCH REMEDY SHALL BE YOUR SOLE AND EXCLUSIVE REMEDY FOR ANY BREACH OF WARRANTY.

To obtain warranty service, contact your local Garmin authorized dealer or call Garmin Product Support for shipping instructions and an RMA tracking number. The unit should be securely packed with the tracking number clearly written on the outside of the package. The unit should then be sent, freight charges prepaid, to any Garmin warranty service station. A copy of the original sales receipt is required as the proof of purchase for warranty repairs.

Garmin International, Inc. 1200 E 151st Street, Olathe, Kansas 66062 U.S.A. Tel. 913/397.8200 Fax. 913/397.8282

Garmin (Europe) Ltd. Unit 5, The Quadrangle, Abbey Park Industrial Estate, Romsey, SO51 9DL U.K. Tel. 44/0870.8501241 Fax 44/0870.8501251

**Online Auction Purchases:** Products sold through online auctions are not eligible for rebates or other special offers from Garmin. Online auction confirmations are not accepted for warranty verification. To obtain warranty service, an original or copy of the sales receipt from the original retailer is required. Garmin will not replace missing components from any package purchased through an online auction.

**International Purchases:** A separate warranty is provided by international distributors for units purchased outside the United States. This warranty is provided by the local in-country distributor and this distributor provides local service for your unit. Distributor warranties are only valid in the area of intended distribution. Units purchased in the United States or Canada must be returned to the Garmin service center in the United Kingdom, the United States, Canada, or Taiwan for service.

INDEX

# **Index**

#### **Symbols**

2 Dimensional 60 3 Dimensional 60

#### **A**

About Button 61 Attention Tone 62 Audible Books transferring 53 Audio version 61 Avoiding road types 62 Avoiding Traffic 62, 65

#### **B**

Backlight Timeout 61 Bilingual Dictionaries 48 Brightness 2 Browse the Map 13

#### **C**

Calculator 58 Caring for your nüvi 71 Changing the settings 59 Charging the nüvi 73 Clearing User Data 2

Computer connection 38 Connecting the USB Cable 38 Converting Currency 57 updating conversion rates 57 Currency 57 Current Location, saving 20 Current Route Page 22 Customizing your nüvi 59 language 63 map 60 navigation 62 system setup 60 time 61 Custom POIs (Points of Interest) 70

#### **D**

Daylight Saving 61 Delete character 17 custom POIs 70 files from the nüvi 41 saved places 12 user data 2 Detour, adding 24 Disconnecting your nüvi 39, 76 Disk Drives 39, 40 Driving directions 22

#### **E**

Editing saved places (My Locations) 11 EGNOS 60 Eject USB 39 Expanding your search 15

#### **F**

Favorites 11, 19 Files deleting 41 managing 37 supported types 41 transferring 39 Finding places by name 17 intersection 26 item on the map 13 saved item 19 Find a place near another place 15 FM TMC Traffic Receiver 64–89 Fuse, changing 73

#### **G**

Go! 18 Go Home 10 GPS 3, 8, 78 information 80 Green bars 8

#### **H**

Help 42

#### **K**

Keyboard 17

#### **L**

Language Guide 43, 45, 48 Language settings 63 Legend, Bilingual Dictionary 48 Locking the Screen 2

#### **M**

M4A/M4P 51 Map 14 browse 13 customize 60 zoom 13 MapSource 74 Map Info Button 60 Map software update 73 version 60 Map symbol 12 Map view 60 Measurements 58 Metric units 60 MP3 51

Mute 2 My Locations 11, 19 Favorites 19

#### **N**

"nüvi" drive 39, 40 "nüvi sd" 39, 40 Narrow your results list spell the name 17 Navigation settings 62 Near Button 15 Next Turn Page 23 North Up 60

#### **O**

On-screen keyboard 17

#### **P**

PictureIt 62 Pictures 56 POI 70 Present Location, saving 20 Proximity Alarms 61, 70

#### **Q**

Quick Settings 2

#### **R**

Recalibrate touch screen 62 Removable Disk Drives 39, 40 Reset Max Speed 21

Reset Trip 21 Restoring Settings 59 Routing preferences 62 INDEX

#### **S**

Safety camera database 70 Safe Mode 60 Satellite Signals 8, 79, 80 Save current location 20 places you find 18, 19 Saved Places delete 12 edit 11 School zone database 70 Screen shots 62 SD Card 37, 81 disk drive 39, 40 Set your Location 13 Show Map 14, 18 Software version 61 Spell the name of a place 17 Stop navigation 24 Stop USB 39 Storing your nüvi 72 Supported File Types 41 System Setup 60

#### **T**

Taking screen shots 62

*nüvi 310/360 Owner's Manual 85*

**For the latest free software updates (excluding map data) throughout the life of your Garmin products, visit the Garmin Web site at www.garmin.com.**

## & GARMIN.

© 2006 Garmin Ltd. or its subsidiaries

Garmin International, Inc. 1200 East 151st Street, Olathe, Kansas 66062, U.S.A.

Garmin (Europe) Ltd. Unit 5, The Quadrangle, Abbey Park Industrial Estate, Romsey, SO51 9DL, U.K.

> Garmin Corporation No. 68, Jangshu 2nd Road, Shijr, Taipei County, Taiwan

> > www.garmin.com

Part Number 190-00671-00 Rev. A